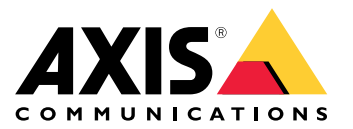

**Axis body worn solution AXIS W800 System Controller AXIS TW1200 Mini Bullet Sensor**

Manual do usuário

# Sumário

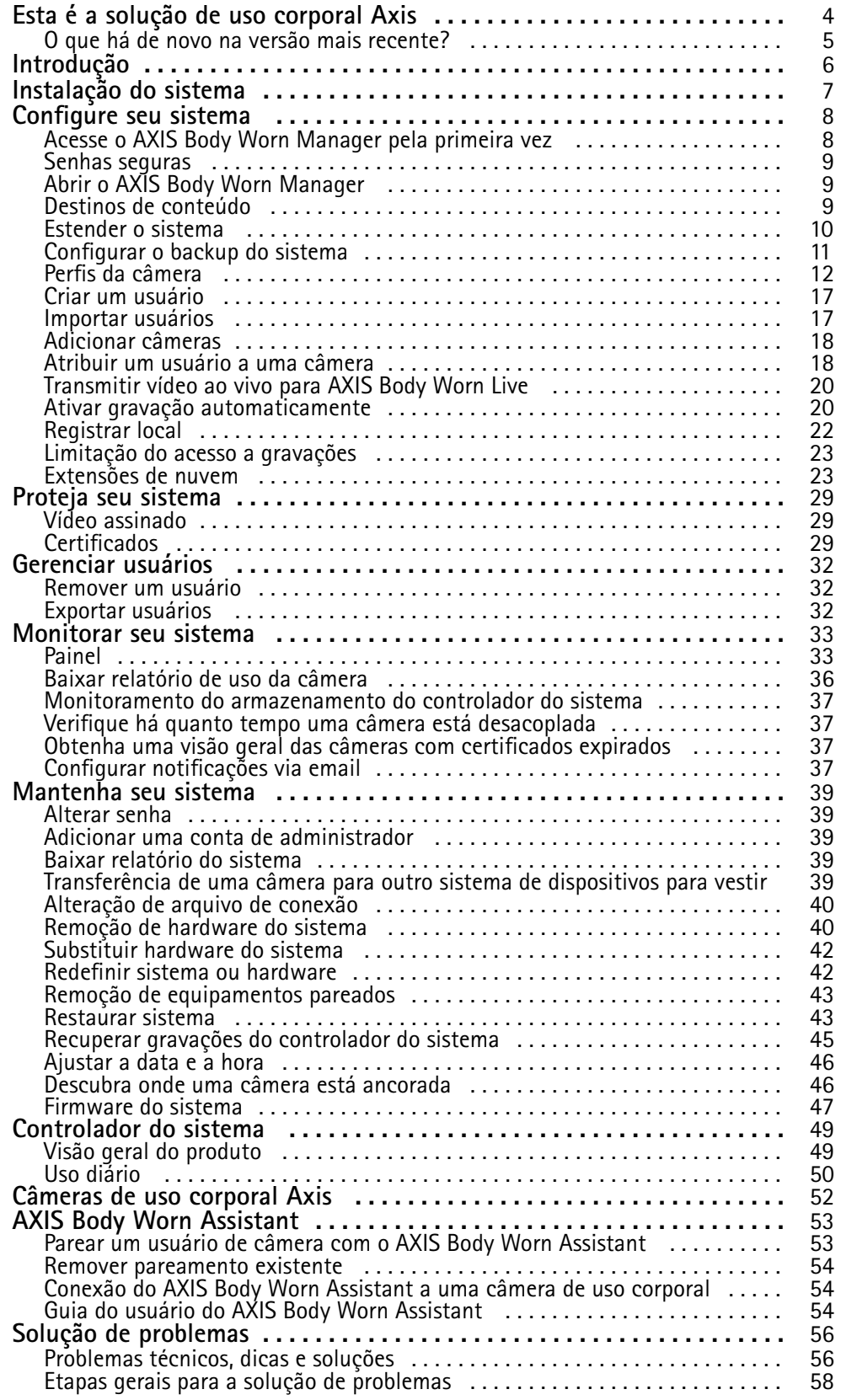

# Sumário

Precisa de mais ajuda? . . . . . . . . . . . . . . . . . . . . . . . . . . . . . . . . . . . . . . . . . . . [59](#page-58-0)

<span id="page-3-0"></span>Esta é <sup>a</sup> solução de uso corporal Axis

# Esta é <sup>a</sup> solução de uso corporal Axis

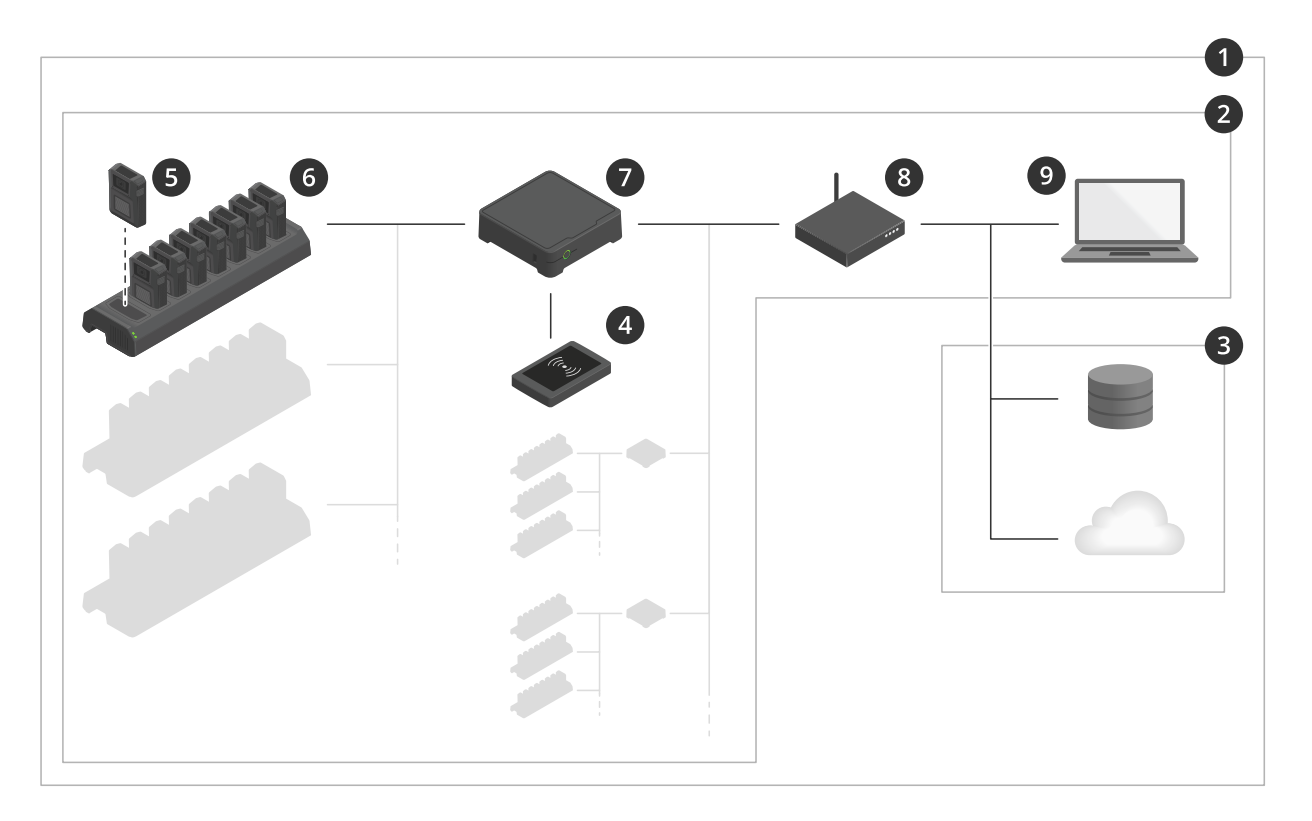

#### *A solução de uso corporal Axis*

- *<sup>1</sup> Solução de uso corporal*
- *2 Sistema de uso corporal*
- *3 Destino de conteúdo*
- *<sup>4</sup> Leitor RFID (opcional)*
- *5 Câmera de uso corporal*
- *6 Estação de acoplamento*
- *7 Controlador do sistema*
- *8 Rede*
- *9 AXIS Body Worn Manager*

**<sup>A</sup> solução de uso corpora<sup>l</sup> Axis (1) -** consiste em um ou mais sistemas de uso corpora<sup>l</sup> Axis (2) conectados <sup>a</sup> um destino de conteúdo (3). O sistema de uso corporal funciona somente quando está conectado <sup>a</sup> um destino de conteúdo.

**O sistema de uso corpora<sup>l</sup> Axis (2) -** consiste em câmeras de uso corpora<sup>l</sup> Axis (5), estações de acoplamento Axis (6), controladores de sistema Axis (7) <sup>e</sup> no AXIS Body Worn Manager (9).

**AXIS Body Worn Manager (9) -** é <sup>o</sup> aplicativo Web que permite configurar <sup>e</sup> gerenciar seu sistema de uso corporal.

**AXIS Body Worn Assistant -** é um aplicativo para dispositivos móveis que se conecta diretamente à câmera de uso corporal e, por exemplo, permite que você assista ao vídeo gravado.

**Um leitor RFID opcional (4) -** pode ser conectado ao controlador do sistema. Ele permite que <sup>o</sup> usuário da câmera faça <sup>a</sup> autoatribuição de qualquer câmera de uso corporal disponível usando sua própria tag de autoatribuição.

### <span id="page-4-0"></span>Esta é <sup>a</sup> solução de uso corporal Axis

Quando <sup>a</sup> câmera é colocada na estação de acoplamento, <sup>a</sup> estação carrega <sup>a</sup> bateria da câmera <sup>e</sup> <sup>a</sup> câmera conecta-se ao sistema. O controlador do sistema então transfere diretamente todos os dados da câmera para <sup>o</sup> destino de conteúdo escolhido. O controlador do sistema também mantém as câmeras atualizadas com <sup>o</sup> firmware <sup>e</sup> as configurações mais recentes <sup>e</sup> monitora <sup>a</sup> integridade da solução para vestir Axis.

O sistema é compatível com diferentes tipos de destinos de conteúdo, como sistemas de gerenciamento de evidências (EMS), sistemas de gerenciamento de vídeo (VMS) <sup>e</sup> servidores de mídia. Você pode usar <sup>a</sup> API de integração de dispositivos de uso corpora<sup>l</sup> para promover <sup>a</sup> integração <sup>a</sup> qualquer VMS ou EMS de outro fabricante. Vá para *[axis.com/developer-community](https://www.axis.com/developer-community)* para ingressar na Comunidade de desenvolvedores Axis <sup>e</sup> acessar <sup>a</sup> documentação da API de integração de dispositivos de uso corporal Axis.

### **O que há de novo na versão mais recente?**

#### **Suporte à nova AXIS W120 Body Worn Camera**

O sistema agora oferece suporte à Axis W120 Body Worn Camera, <sup>a</sup> primeira câmera totalmente conectada da Axis. Ela possui LTE/4G integrado, bem como Wi-Fi® <sup>e</sup> Bluetooth®, <sup>o</sup> que permite <sup>a</sup> transmissão direta de vídeo <sup>e</sup> áudio com <sup>o</sup> AXIS Body Worn Live. A AXIS W120 oferece áudio claro com supressão de ruído <sup>e</sup> imagens com nitidez superior em cada quadro. A estabilização eletrônica de imagem garante <sup>o</sup> maior valor forense possível. A tela LCD fornece aos usuários da câmera informações de status detalhadas. Saiba mais em *[axis.com](https://www.axis.com)*.

#### **Transmissões em rede sem fio na Axis W110 Body Worn Camera**

A AXIS W110 Body Worn Camera agora pode iniciar gravações em outras câmeras. Quando <sup>a</sup> câmera começa <sup>a</sup> gravar, ela transmite para outras câmeras próximas, que, em seguida, começam <sup>a</sup> gravar também. Ative **Receive wireless broadcast (Receber transmissão sem fio)** no perfil da câmera se desejar que uma câmera comece <sup>a</sup> gravar quando ela receber uma transmissão broadcast. Ative **Broadcast wireless signal (Transmitir sinal sem fio)** no perfil da câmera se desejar que uma câmera inicie as gravações em outras câmeras.

# <span id="page-5-0"></span>Introdução

# Introdução

O fluxo de trabalho recomendado para instalar <sup>e</sup> configurar seu sistema é:

- 1. *[Instalação](#page-6-0) do sistema na página [7](#page-6-0)*
- 2. Abra <sup>o</sup> AXIS Body Worn Manager <sup>e</sup> configure as opções do sistema. Consulte *[Acesse](#page-7-0) <sup>o</sup> AXIS Body Worn [Manager](#page-7-0) [pe](#page-7-0)la [primeira](#page-7-0) vez na página [8](#page-7-0)*
- 3. *Editar um perfil de câmera na [página](#page-11-0) [12](#page-11-0)*
- 4. *Criar um usuário na [página](#page-16-0) [17](#page-16-0)*
- 5. *[Adicionar](#page-17-0) câmeras na página [18](#page-17-0)*
- 6. Se estiver usando uma atribuição de câmera fixa, *[Atribuir](#page-17-0) um usuário <sup>a</sup> uma câmera específica*. Alternativamente, se estiver usando uma autoatribuição de câmera, consulte *Configuração da [autoatribuição](#page-18-0) de câmeras*.

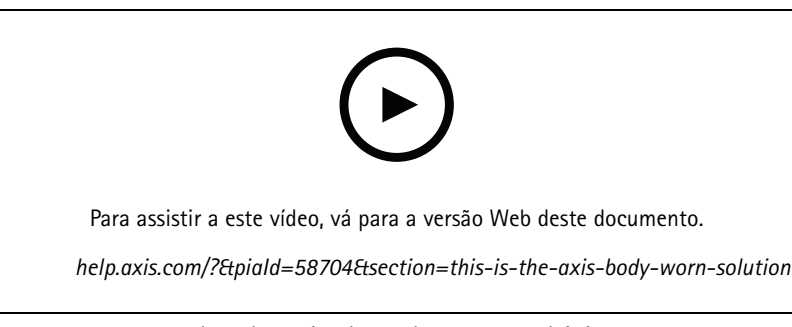

*Introdução à solução de uso corporal Axis*

É possível adicionar mais de <sup>40</sup> câmeras ao sistema adicionando mais controladores de sistema. Os controladores do sistema de extensão tornam-se instâncias do sistema existente. Todas as configurações são herdadas do sistema para os controladores do sistema de extensão. Os usuários <sup>e</sup> as câmeras que são adicionados ao controlador do sistema de extensão são gerenciados pelo AXIS Body Worn Manager. Para obter informações sobre como estender seu sistema adicionando mais controladores do sistema, consulte *[Estender](#page-9-0) o sistema*.

# <span id="page-6-0"></span>Instalação do sistema

# Instalação do sistema

#### Observação

Os seguintes componentes de hardware são necessários para instalar um sistema para vestir:

- Controladores do sistema
- Estações de acoplamento
- Câmeras de uso corporal
- Um computador
- Leitor de RFID opcional para atribuição de câmeras com autoatribuição.
- Cabos de rede
- Recomendamos também usar um no-break (fonte de alimentação ininterrupta, ou UPS) para evitar desligamentos inesperados do sistema.
- 1. Conecte <sup>o</sup> controlador do sistema à sua rede.
- 2. Conecte as estações de acoplamento às portas **Docking stations (Estações de acoplamento)** no controlador do sistema.
- 3. Opcionalmente, conecte <sup>o</sup> leitor de RFID ao conector USB do controlador do sistema.
- 4. Conecte um computador à mesma rede que <sup>o</sup> controlador do sistema.
- 5. Ligue os dispositivos.
- 6. Acople as câmeras.
- 7. Continue para *[Configure](#page-7-0) seu sistema na página [8](#page-7-0)* .

## <span id="page-7-0"></span>Configure seu sistema

## Configure seu sistema

## **Acesse <sup>o</sup> AXIS Body Worn Manager pela primeira vez**

#### Observação

- Use <sup>o</sup> Axis IP Utility versão 4.14 ou posterior. O AXIS IP Utility ajuda você <sup>a</sup> encontrar dispositivos Axis em sua rede. O dispositivo é identificado pelo nome, endereço IP <sup>e</sup> número de série.
- Antes de começar, certifique-se de ter:
	- O firmware mais recente disponível. Ele pode ser baixado de *[axis.com](https://www.axis.com/support/firmware?product_name_value=body+worn)*. Para ter acesso ao firmware, você precisa de uma conta My Axis.
	- Arquivo de conexão de destino de conteúdo disponível, consulte *Destinos de [conteúdo](#page-8-0)*.
- 1. Encontre o controlador do sistema em sua rede:
	- 1.1 Acesse *[axis.com/support/software](https://www.axis.com/support/tools/axis-ip-utility)* <sup>e</sup> baixe <sup>o</sup> AXIS IP Utility.
	- 1.2 Inicie <sup>o</sup> AXIS IP Utility.
	- 1.3 Use <sup>o</sup> número de série para localizar <sup>o</sup> controlador do sistema na lista. O número de série pode ser encontrado na parte inferior do controlador do sistema ou na etiqueta fixada na caixa do controlador do sistema.
	- 1.4 Na lista de resultados da pesquisa, clique duas vezes em seu controlador do sistema. O AXIS Body Worn Manager é aberto em seu navegador.
- 2. Siga <sup>o</sup> assistente para configurar <sup>o</sup> sistema:
	- Selecione **Create <sup>a</sup> new system (Criar um novo sistema)** se você estiver configurando um ambiente de controlador do sistema único ou se estiver configurando <sup>o</sup> primeiro controlador do sistema em um ambiente com vários controladores. Selecione **Extend an existing system (Estender um sistema existente)** se desejar adicionar mais controladores do sistema ao sistema existente. Nesta etapa, você também pode escolher seu idioma preferido para <sup>o</sup> sistema de uso corporal.
	- Crie uma conta de administrador. O nome de usuário do administrador é root.
	- Instale <sup>o</sup> firmware mais recente. Você pode baixar firmwares em *[axis.com](https://www.axis.com/support/firmware?product_name_value=body+worn)*. Nós damos suporte <sup>a</sup> diferentes faixas de firmware para <sup>o</sup> sistema de dispositivos para vestir. Isso permite que você escolha <sup>o</sup> firmware mais adequado para seu sistema, quer deseje todos os recursos mais recentes do acompanhamento de **firmware mais recente (ativo)** ou priorize <sup>a</sup> **estabilidade do controle de firmware de suporte de longo prazo (LTS)**. Consulte *[Firmware](#page-46-0) do sistema na [página](#page-46-0) [47](#page-46-0)* para obter mais informações.
	- Atribua um nome ao seu sistema de dispositivos para vestir. Isso facilita <sup>a</sup> identificação em seu destino de conteúdo <sup>e</sup> em serviços de nuvem diferentes <sup>e</sup> quando você recebe notificações por email sobre eventos críticos do sistema. Você pode alterar <sup>o</sup> nome do sistema em **Settings (Configurações)** no AXIS Body Worn Manager.
	- Configure as opções de rede.
	- Data <sup>e</sup> hora. Configurar <sup>a</sup> hora corretamente é crítico por vários motivos. Consulte *[Ajustar](#page-45-0) <sup>a</sup> data <sup>e</sup> <sup>a</sup> hora na [página](#page-45-0) [46](#page-45-0)* para obter informações.
	- Extensões de nuvem. O sistema de uso corporal é fornecido com um conjunto de recursos padrão prontos para usar. As extensões de nuvem são um conjunto de recursos adicionais baseados na nuvem que, por exemplo, oferecem <sup>a</sup> você dados de desempenho aprimorados. Você pode optar por ativar as extensões da nuvem no AXIS Body Worn Manager <sup>a</sup> qualquer momento. No entanto, uma vez ativadas, as extensões de nuvem não podem ser desativadas sem que <sup>o</sup> sistema seja redefinido. Consulte *[Extensões](#page-22-0) de nuvem na página [23](#page-22-0)* para obter mais informações.
	- O arquivo de conexão conecta <sup>o</sup> sistema de uso corporal ao destino do conteúdo. O destino de conteúdo é onde suas gravações <sup>e</sup> metadados são armazenados <sup>e</sup> gerenciados. O sistema de uso corporal é atrelado <sup>a</sup> um destino

## <span id="page-8-0"></span>Configure seu sistema

de conteúdo uma vez conectado <sup>a</sup> ele. Para alterar para outro destino de conteúdo, antes é necessário redefinir <sup>o</sup> sistema de uso corporal. Consulte *Destinos de conteúdo na página 9* para obter mais informações.

- A **senha do superadministrador** fornece segurança adicional ao sistema de uso corporal. Ações críticas do sistema, por exemplo, <sup>a</sup> restauração do sistema, necessitam de confirmação com <sup>a</sup> senha do superadministrador. Ela também é necessária para restabelecer <sup>a</sup> conexão entre <sup>o</sup> sistema <sup>e</sup> as câmeras de uso corporal no modo de segurança. A senha não pode ser alterada.
- A **Chave de restauração do sistema** é um recurso de segurança importante. O sistema de uso corporal exige uma chave de restauração do sistema para determinadas operações. Essas operações incluem, por exemplo, restabelecer <sup>a</sup> conexão entre <sup>o</sup> sistema de uso corporal <sup>e</sup> as câmeras existentes após <sup>a</sup> substituição de um controlador do sistema que falhou. Baixe <sup>a</sup> **Chave de restauração do sistema** para seu computador <sup>e</sup> guarde-a em um local seguro.
- Selecione <sup>a</sup> frequência da linha de alimentação usada em sua região. Com <sup>a</sup> frequência certa, há menos cintilação na imagem. As regiões norte-americanas <sup>e</sup> <sup>o</sup> Brasil normalmente usam 60 Hz. O resto do mundo usa principalmente 50 Hz. Se não tiver certeza sobre <sup>a</sup> frequência da linha de alimentação da sua região, entre em contato com as autoridades locais.
- Você pode atribuir câmeras aos usuários de duas formas. Com <sup>a</sup> atribuição de câmera **Fixed (Fixa)**, cada um dos os usuários <sup>é</sup> atribuído manualmente <sup>a</sup> uma câmera específica. Com **Self-assign (Autoatribuição)**, <sup>o</sup> usuário da câmera toca um tag de autoatribuição em um leitor de RFID conectado ao sistema para escolher qualquer câmera disponível. Não <sup>é</sup> possível alternar entre **Fixed (Fixa)** <sup>e</sup> **Self-assign (Autoatribuição)** sem redefinir <sup>o</sup> sistema. Com <sup>a</sup> opção **Self-assign (Autoatribuição)**, você pode atribuir usuários <sup>a</sup> câmeras de forma local ou global no sistema. Essa opção estará disponível em **Settings (Configurações)** após <sup>a</sup> conclusão desta configuração. Consulte *Atribuir um usuário <sup>a</sup> uma câmera na [página](#page-17-0) [18](#page-17-0)* para obter mais informações.

### **Senhas seguras**

#### Importante

Os dispositivos Axis enviam <sup>a</sup> senha definida inicialmente na forma de texto plano via rede. Para proteger seu dispositivo após <sup>o</sup> primeiro login, configure uma conexão HTTPS segura <sup>e</sup> criptografada <sup>e</sup> altere <sup>a</sup> senha.

A senha do dispositivo é <sup>a</sup> proteção primária para seus dados <sup>e</sup> serviços. Os dispositivos Axis não impõem uma política de senhas, pois os produtos podem ser usados em vários tipos de instalações.

Para proteger seus dados, recomendamos enfaticamente que você:

- Use uma senha com pelo menos 8 caracteres, preferencialmente criada por um gerador de senhas.
- Não exponha <sup>a</sup> senha.
- Altere <sup>a</sup> senha em um intervalo recorrente pelo menos uma vez por ano.

### **Abrir <sup>o</sup> AXIS Body Worn Manager**

1. Abra um navegador <sup>e</sup> insira <sup>o</sup> endereço IP ou <sup>o</sup> nome de host do controlador do sistema.

Se você não souber <sup>o</sup> endereço IP, consulte *[Acesse](#page-7-0) <sup>o</sup> AXIS Body Worn [Manager](#page-7-0) pela [primeira](#page-7-0) vez na página [8](#page-7-0)* .

2. Insira seu nome de usuário e senha de administrador.

O AXIS Body Worn Manager é aberto em seu navegador.

#### Observação

O nome de usuário da conta de administrador padrão é root.

## <span id="page-9-0"></span>Configure seu sistema

### **Destinos de conteúdo**

O destino de conteúdo armazena <sup>e</sup> gerencia suas gravações <sup>e</sup> metadados. Um destino de conteúdo é, por exemplo, um EMS (sistema de gerenciamento de evidências), VMS (sistema de gerenciamento de vídeo) ou servidor de mídia. <sup>A</sup> solução de uso corpora<sup>l</sup> Axis é compatível com vários destinos de conteúdo diferentes.

Todos os destinos de conteúdo necessitam de um arquivo de conexão para se integrarem ao sistema de uso corporal Axis. O arquivo de conexão é gerado em seu destino de conteúdo. Para obter informações sobre como gerar <sup>o</sup> arquivo de conexão, consulte <sup>a</sup> ajuda do usuário em seu destino de conteúdo.

A conexão com <sup>o</sup> destino de conteúdo também requer que <sup>a</sup> comunicação de rede esteja funcionando corretamente. Isso pode incluir <sup>a</sup> configuração de proxy, firewall <sup>e</sup> antivírus.

#### Importante

A hora <sup>e</sup> <sup>o</sup> fuso horário do seu sistema de dispositivos de uso corporal devem sempre corresponder à hora <sup>e</sup> ao fuso horário do destino de conteúdo. Consulte *[Ajustar](#page-45-0) <sup>a</sup> data <sup>e</sup> <sup>a</sup> hora na página [46](#page-45-0)*.

#### **Conecte ao AXIS Camera Station**

Acesse <sup>o</sup> *Guia do [Integrador](https://help.axis.com/axis-camera-station-integrator-guide#set-up-an-axis-body-worn-system) do AXIS Camera Station* para obter ajuda para integrar um sistema de uso corporal Axis com <sup>o</sup> AXIS Camera Station.

#### **Conecte ao AXIS Case Insight**

Acesse <sup>o</sup> *Guia do [integrador](https://help.axis.com/axis-case-insight) do sistema do AXIS Case Insight* para obter ajuda sobre como integrar um sistema de uso corporal Axis com <sup>o</sup> AXIS Case Insight.

#### **Integre <sup>a</sup> aplicativos de outros fabricantes**

Vá para *[Integração](https://www.axis.com/products/bodyworn/integrations) do sistema de uso corporal ao Genetec* para obter ajuda para integração ao Genetec Security Center <sup>e</sup> *AXIS [Optimizer](https://www.axis.com/products/axis-optimizer-body-worn-extension) Body Worn Extension* para obter ajuda para integração ao Milestone XProtect®.

#### Observação

- O sistema de uso corporal envia alterações para <sup>o</sup> destino do conteúdo, por exemplo, quando você adiciona, remove ou altera um usuário, ou quando você altera um nome de câmera. Esse tipo de comunicação é unidirecional, <sup>o</sup> que significa que <sup>o</sup> destino do conteúdo não envia alterações correspondentes para sistema de uso corporal.
- Você deve se conectar <sup>a</sup> um destino de conteúdo antes de usar <sup>o</sup> sistema de uso corporal.
- Recomendamos excluir <sup>o</sup> arquivo de conexão do seu computador após se conectar ao destino do conteúdo.
- O sistema de uso corporal é atrelado <sup>a</sup> um destino de conteúdo uma vez conectado <sup>a</sup> ele. Para alterar para outro destino de conteúdo, antes é necessário redefinir <sup>o</sup> sistema de uso corporal.
- Nunca remova ou reinicie <sup>o</sup> destino de conteúdo antes de redefinir <sup>o</sup> sistema de uso corporal. Sempre reinicie <sup>o</sup> sistema de uso corporal antes. Se você remover ou redefinir <sup>o</sup> destino de conteúdo primeiro, as gravações poderão permanecer nas câmeras ou nos controladores do sistema, impedindo que você reinicie <sup>o</sup> sistema de uso corporal. Este é um recurso de segurança que garante que todas as evidências sejam enviadas para <sup>o</sup> destino do conteúdo.

#### **Associe gravações <sup>a</sup> um usuário no AXIS Case Insight**

Uma gravação transferida para <sup>o</sup> AXIS Case Insight é associada <sup>a</sup> um usuário. O usuário do AXIS Case Insight corresponde à pessoa que usa <sup>a</sup> câmera. A associação facilita <sup>a</sup> busca <sup>e</sup> coleta de gravações feitas por uma pessoa específica, por exemplo, na criação de um caso.

Consulte *Criar um usuário na [página](#page-16-0) [17](#page-16-0)* para obter informações sobre como associar gravações <sup>a</sup> um usuário no AXIS Case Insight.

### **Estender o sistema**

- 1. Conecte <sup>o</sup> novo controlador do sistema à mesma rede que <sup>o</sup> sistema de dispositivos para vestir existente.
- 2. Acesse <sup>o</sup> novo controlador do sistema, consulte *[Acesse](#page-7-0) <sup>o</sup> AXIS Body Worn [Manager](#page-7-0) pela [primeira](#page-7-0) vez*.
- 3. Selecione **Extend an existing system (Estender um sistema existente)**.

## <span id="page-10-0"></span>Configure seu sistema

- 4. Crie uma senha de administrador <sup>e</sup> clique em **Okay (OK)**.
- 5. Digite <sup>o</sup> endereço IP do controlador do sistema em que <sup>o</sup> sistema de dispositivos para vestir foi inicialmente criado <sup>e</sup> clique em **Connect (Conectar)**.

#### Observação

Se <sup>o</sup> controlador do sistema de extensão possuir uma versão de firmware mais recente do que <sup>o</sup> sistema existente, você será solicitado <sup>a</sup> atualizar <sup>o</sup> sistema existente ou fazer <sup>o</sup> downgrade do controlador do sistema de extensão.

6. Adicione <sup>o</sup> novo controlador do sistema ao sistema de uso corporal, consulte *Adicionar controladores do sistema*.

#### Observação

- Sistemas distribuídos necessitam de conexões de rede estáveis. Uma conexão ruim pode, por exemplo, impedir que os usuários façam <sup>a</sup> autoatribuição de câmeras.
- O sistema de uso corporal oferece suporte <sup>a</sup> um fuso horário. A data <sup>e</sup> <sup>a</sup> hora das gravações são as mesmas, independentemente do fuso horário em que <sup>o</sup> controlador do sistema de extensão <sup>e</sup> as câmeras estão localizados.

#### **Adicionar controladores do sistema**

- 1. Instalar <sup>o</sup> novo controlador do sistema, consulte*[Estender](#page-9-0) <sup>o</sup> sistema*
- 2. Vá para
- 3. Na lista de controladores do sistema, clique em **New (Novo)**.
- 4. Na lista **Add system controllers (Adicionar controladores do sistema)**, selecione os controladores do sistema que deseja adicionar <sup>e</sup> clique em **Add (Adicionar)**.

Para acessar o novo controlador do sistema:

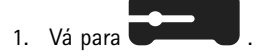

- 2. Abra <sup>o</sup> controlador do sistema de extensão que deseja acessar.
- 3. Abra o menu de contexto  $\ddot{\bullet}$ .
- 4. Clique em **Open (Abrir)**.

### **Configurar <sup>o</sup> backup do sistema**

O backup do sistema salva todas as suas configurações em um controlador de sistema de extensão. Ele permite <sup>a</sup> você restaurar <sup>o</sup> sistema de uso corporal no evento improvável do controlador do sistema no qual <sup>o</sup> sistema foi inicialmente criado começar <sup>a</sup> apresentar mau funcionamento. O backup inclui todos os usuários, perfis de câmeras, atribuição de câmeras <sup>e</sup> configurações do sistema. O backup é atualizado automaticamente <sup>a</sup> cada 24 horas. O backup do sistema está disponível em sistemas com mais de um controlador de sistema.

## <span id="page-11-0"></span>Configure seu sistema

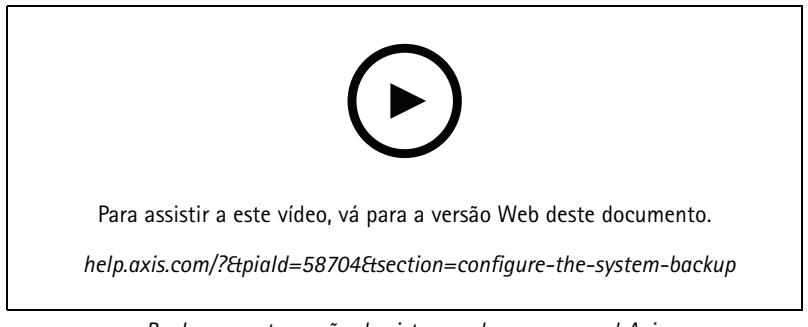

*Backup <sup>e</sup> restauração de sistemas de uso corporal Axis*

Para configurar <sup>o</sup> backup do sistema:

- 1. Vá para <sup>&</sup>gt; **System backup (Backup do sistema)**.
- 2. Clique em **Configure (Configurar)**.
- 3. Selecione **System controller backup (Backup de controlador do sistema)**.
- 4. Selecione <sup>o</sup> controlador do sistema de extensão no qual deseja salvar <sup>o</sup> backup.
- 5. Clique em **Save (Salvar)**.

Você pode fazer <sup>o</sup> backup do sistema manualmente <sup>a</sup> qualquer momento, em vez de aguardar <sup>o</sup> backup agendado. Isso garante que

todos os seus dados e configurações possam ser salvos sob demanda. Para iniciar o backup manualmente, vá para  $\blacktriangleright$  > System **backup** (Backup do sistema) <sup>e</sup> clique em **Backup now (Fazer backup agora)**.

#### Observação

- O backup não inclui nenhuma evidência gravada.
- Recomendamos rotular fisicamente <sup>o</sup> controlador do sistema de backup. Essa será <sup>a</sup> sua maneira de identificá-lo no evento improvável do controlador do sistema, no qual <sup>o</sup> sistema foi inicialmente criado, apresentar mau funcionamento.
- O backup requer um sistema uso corporal com vários controladores de sistema.

Consulte *[Restauração](#page-43-0) de um sistema com mais de um controlador do sistema na página [44](#page-43-0)* caso deseje restaurar um sistema.

Você poderá receber uma notificação do sistema se <sup>o</sup> backup do sistema falhar ao sincronizar. Consulte *Configurar [notificações](#page-36-0) via email na [página](#page-36-0) [37](#page-36-0)*.

# **Perfis da câmera**

Use perfis de câmera para aplicar as mesmas configurações de câmera <sup>a</sup> um grupo de usuários. Você pode, por exemplo, criar perfis diferentes para os turnos diurno <sup>e</sup> noturno. Um perfil de câmera padrão é atribuído aos usuários novos.

### **Editar um perfil de câmera**

- 
- e selecione um dos perfis de câmera pré-configurados no menu suspenso.

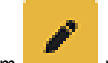

- 2. Clique em para editar o perfil de câmera selecionado.
- 3. Edite <sup>o</sup> **Name (Nome)** do perfil da câmera.
- 4. Insira uma **Description (Descrição)** para <sup>o</sup> perfil da câmera.

# Configure seu sistema

- 5. Selecione as câmeras que deseja que sejam disponibilizadas para atribuição de câmeras para usuários com este perfil de câmera.
- 6. Clique em **Done (Pronto)**.
- 7. Expanda os dispositivos na lista para editar <sup>o</sup> *Configurações do perfil da câmera na página 13*.

### **Configurações do perfil da câmera**

#### **Câmeras de uso corporal AXIS**

O suporte aos recursos e às configurações descritas nesta seção variam entre modelos de câmeras. Este ícone indica que <sup>o</sup> recurso ou configuração está disponível apenas para alguns modelos de câmera.

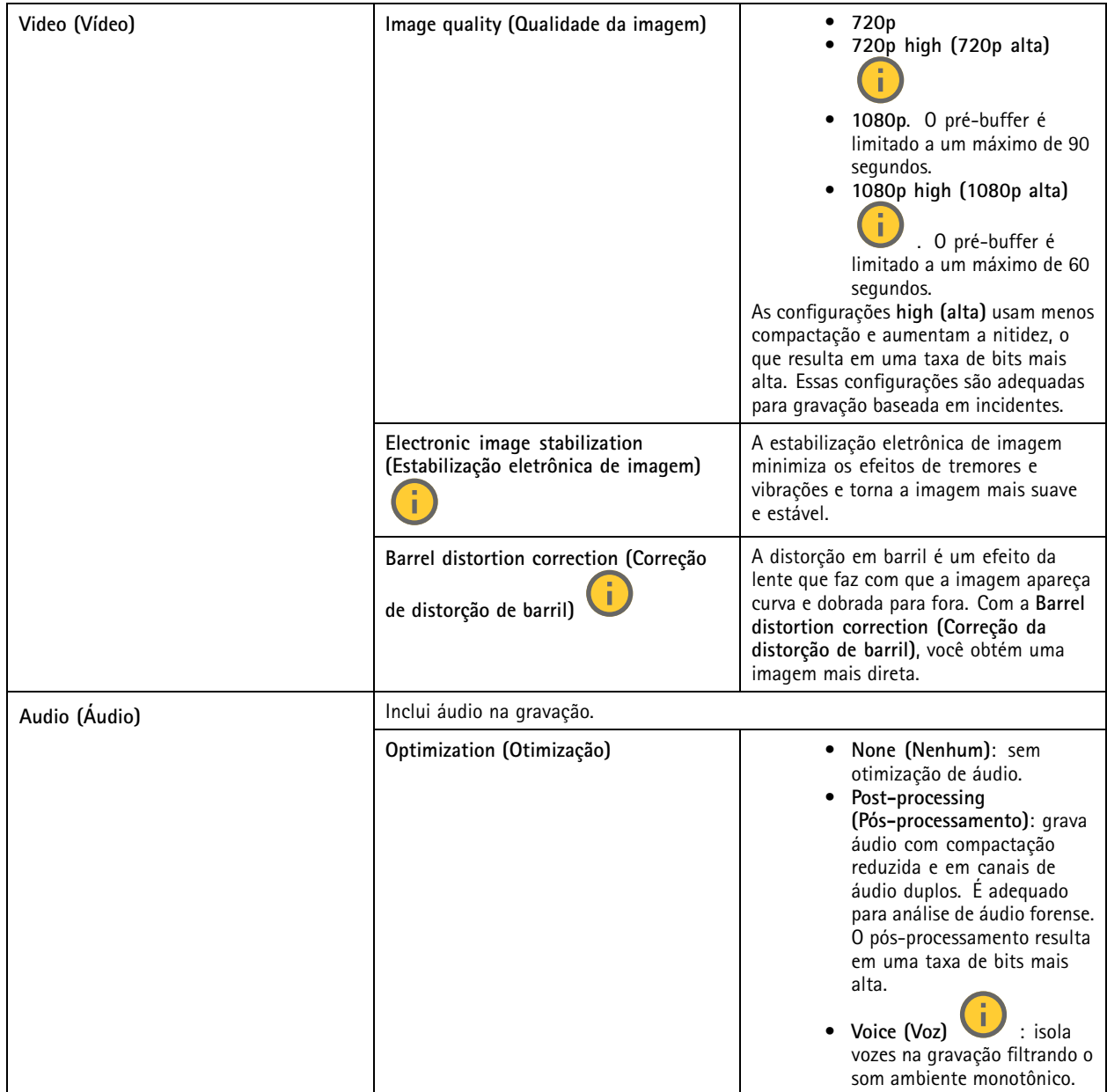

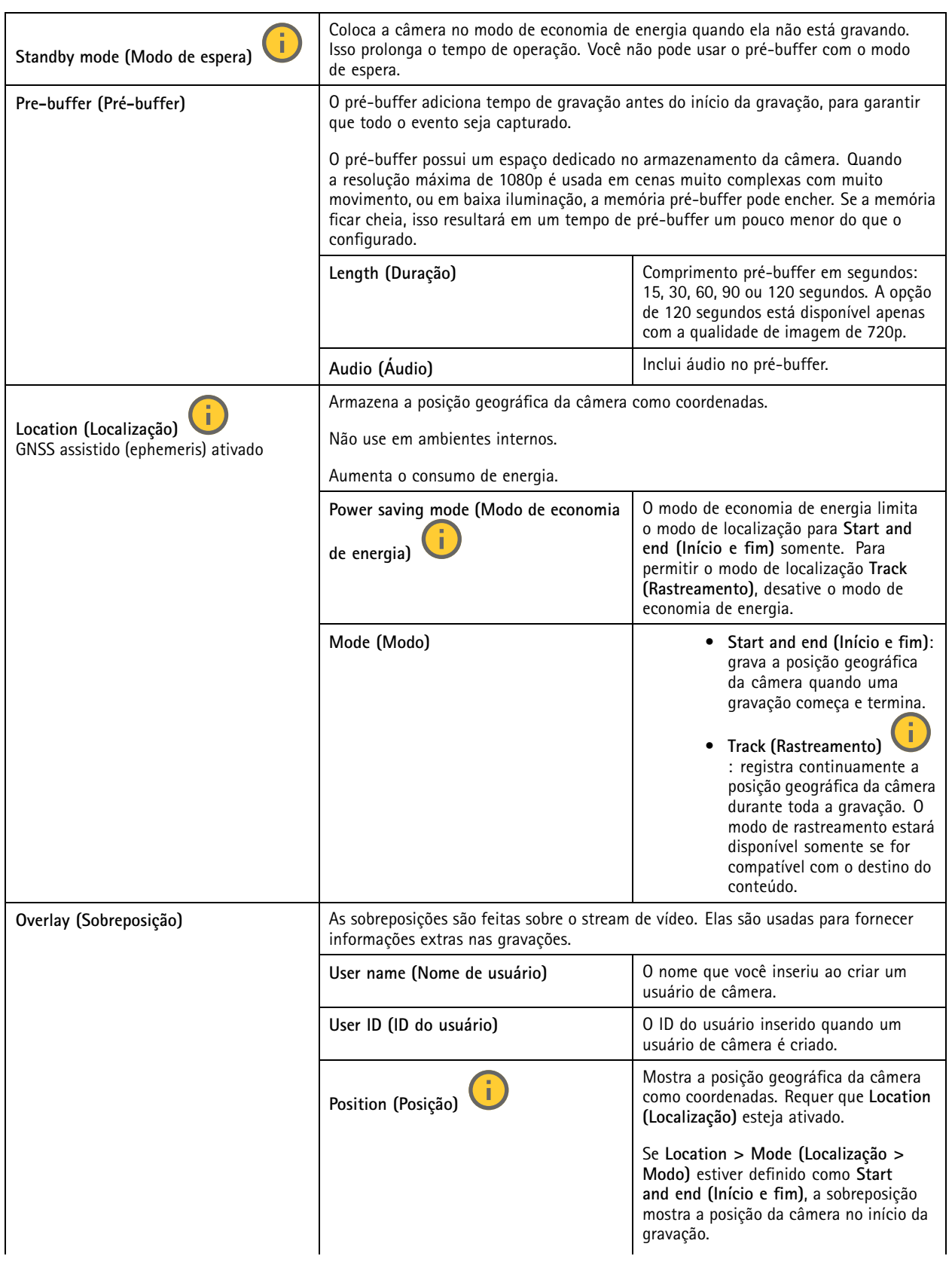

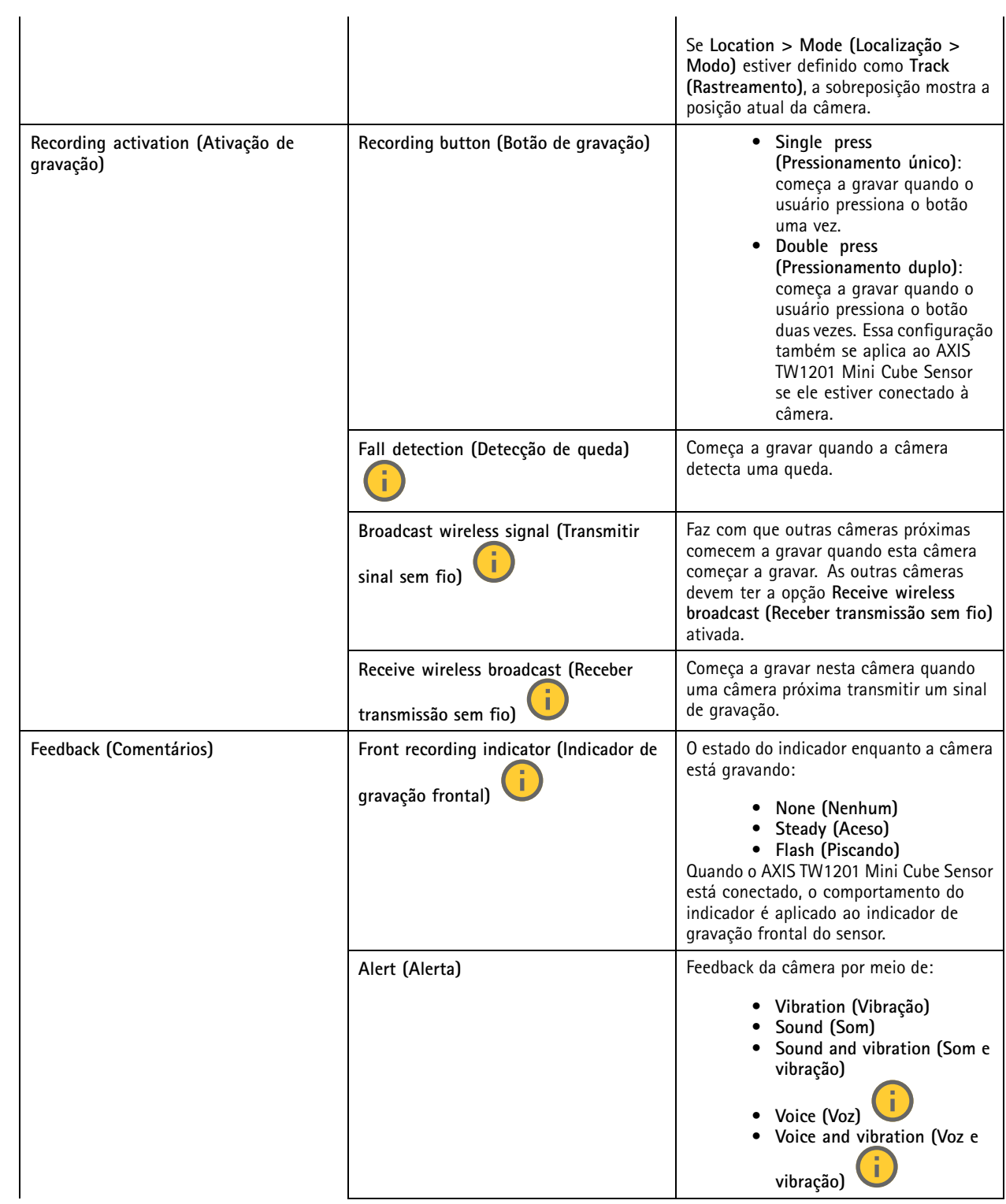

# Configure seu sistema

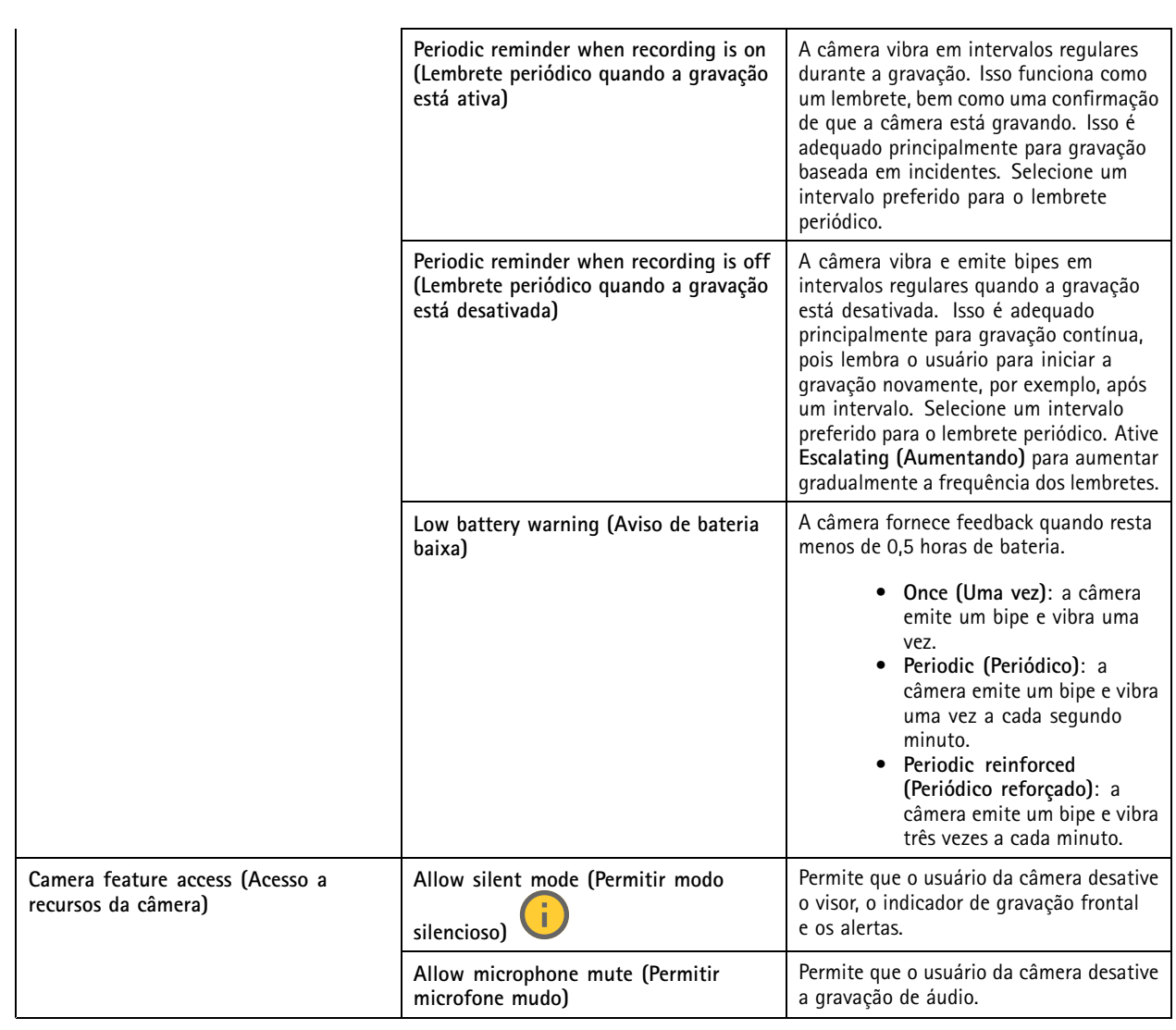

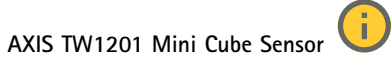

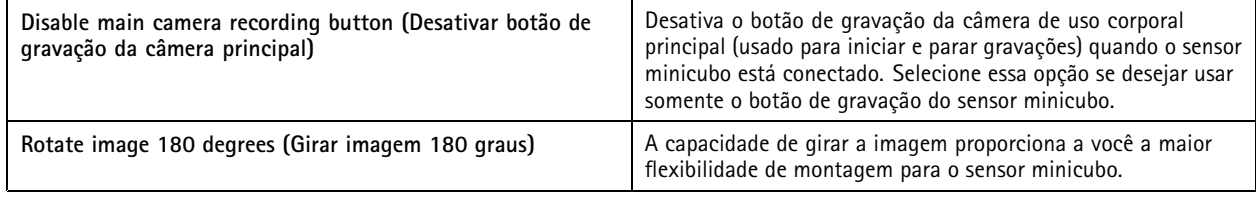

**AXIS Body Worn Assistant**

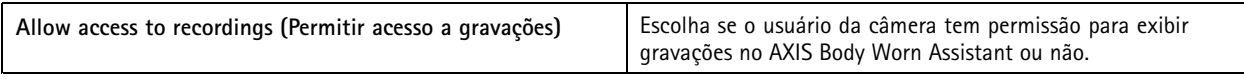

### **AXIS Body Worn Live**

Visível apenas quando você conectou seu sistema de uso corporal ao AXIS Body Worn Live.

## <span id="page-16-0"></span>Configure seu sistema

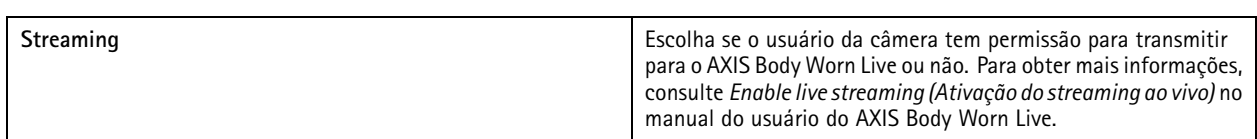

### **Criar um usuário**

Um usuário de câmera de uso corporal no sistema <sup>a</sup> ligação entre uma gravação <sup>e</sup> <sup>a</sup> pessoa que usa uma câmera de uso corporal.

Para criar um usuário:

1. Vá para

- 2. Clique em **para adicionar um novo usuário.**
- 3. Insira as informações do usuário:
	- 3.1 Nome do usuário (pode ser mostrado na sobreposição).
	- 3.2 ID exclusivo do usuário dentro da organização (pode ser mostrado na sobreposição).
	- 3.3 Opcionalmente, insira <sup>o</sup> nome de usuário do AXIS Case Insight.

#### Observação

- Esta opção só é apresentada quando você está usando <sup>o</sup> AXIS Case Insight.
- Quando você insere <sup>o</sup> endereço de e-mail de um usuário como nome de usuário, um usuário convidado correspondente é criado no AXIS Case Insight. Esse usuário convidado não tem acesso <sup>a</sup> nenhuma evidência registrada no sistema. Os direitos de acesso do usuário são gerenciados no AXIS Case Insight.
- Você não pode alterar <sup>o</sup> nome de usuário de um usuário existente. Para fazer isso, você deve remover <sup>o</sup> usuário <sup>e</sup> adicioná-lo novamente.
- 3.4 Escolha um **Camera profile (Perfil de câmera)**
- 4. Clique em **Add user (Adicionar usuário)**.

### **Importar usuários**

O sistema de uso corporal permite importar dados de usuários de câmeras partir de um arquivo CSV UTF-8 (separado por vírgulas). Essa é <sup>a</sup> maneira mais eficiente de adicionar novos usuários, bem como atualizar os nomes de usuário <sup>e</sup> os perfis de câmeras para usuários de câmeras com uma ID de usuário.

Você também pode incluir RFIDs para cada usuário. Isso significa que, se você usa <sup>a</sup> autoatribuição de câmeras, pode associar tags RFID <sup>a</sup> todos os usuários de uma vez, em vez de parear cada tag de autoatribuição individualmente.

Se você já tem usuários no sistema que deseja atualizar antes de fazer <sup>a</sup> importação, consulte *[Exportar](#page-31-0) usuários na página [32](#page-31-0)*.

Para importar usuários de câmeras:

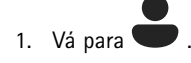

- 2. Abra <sup>o</sup> menu de contexto <sup>e</sup> clique em **Import users (Importar usuários)**.
- 3. Baixe <sup>o</sup> **CSV template (Modelo CSV)**, <sup>o</sup> qual mostra <sup>o</sup> formato correto para os usuários, IDs de usuário <sup>e</sup> RFIDs.
- 4. Insira os usuários <sup>e</sup> IDs de usuário no arquivo CSV.

## <span id="page-17-0"></span>Configure seu sistema

- 5. Clique em **Select CSV file (Selecionar arquivo CSV)** <sup>e</sup> selecione <sup>o</sup> arquivo que você criou.
- 6. Resolva quaisquer conflitos mostrados na janela de status e, em seguida, clique em **Import (Importar)**.

### **Adicionar câmeras**

1. Acople as câmeras que deseja adicionar ao seu sistema. LEDs das câmeras piscam em âmbar.

2. Vá para  $\overline{a}$ 

- 3. Na lista de câmeras, clique em **New (Nova)**.
- 4. Na lista **Add cameras (Adicionar câmeras)**, selecione as câmeras que deseja adicionar <sup>e</sup> clique em **Add (Adicionar)**.

O estado da câmera muda de **Adding (Adicionando)** para **Docked (Acoplada)** ou **Charging (Carregando)** quando uma câmera é adicionada. Isso poderá demorar alguns minutos.

### **Atribuir um usuário <sup>a</sup> uma câmera**

#### Observação

- • Uma câmera não funcionará <sup>a</sup> menos que um usuário seja atribuído <sup>a</sup> ela. Os LEDs piscam em vermelho quando uma câmera é desacoplada para indicar que um usuário deve ser atribuído <sup>a</sup> ela para que possa ser usada.
- Você só pode atribuir um usuário <sup>a</sup> uma câmera que oferece suporte <sup>a</sup> todos os recursos no perfil da câmera do usuário.

Há duas formas de atribuir um usuário a uma câmera:

- *Atribuição de câmera fixa na página 18*
- *Autoatribuição de câmera na página 18*

### **Atribuição de câmera fixa**

O administrador do sistema de uso corporal atribui <sup>o</sup> usuário da câmera <sup>a</sup> uma câmera específica. O usuário da câmera sempre usa <sup>a</sup> mesma câmera de uso corporal. Consulte *Atribuir um usuário <sup>a</sup> uma câmera específica*

#### **Atribuir um usuário <sup>a</sup> uma câmera específica**

#### Observação

A atribuição de câmera fixa é selecionada no assistente de configuração do sistema. Mudar para uma autoatribuição de câmera requer uma redefinição do sistema.

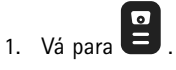

- 2. Abra <sup>a</sup> câmera à qual deseja atribuir um usuário.
- 3. Na lista **Assigned user (Usuário atribuído)**, selecione um usuário.

#### **Autoatribuição de câmera**

#### Observação

Somente câmeras com pelo menos 60% de bateria <sup>e</sup> 60% de níveis de armazenamento estão disponíveis para autoatribuição.

O usuário da câmera toca um tag de autoatribuição em um leitor de RFID conectado ao sistema. O sistema, em seguida, atribui <sup>o</sup> usuário <sup>a</sup> uma câmera disponível. Os LEDs na câmera com autoatribuição piscam para indicar que <sup>o</sup> usuário pode desacoplá-la.

# <span id="page-18-0"></span>Configure seu sistema

Para alguns sistemas de uso corporal, <sup>o</sup> hardware é instalado em diferentes locais e, para outros, <sup>o</sup> sistema inteiro está na mesma sala. Você pode escolher entre autoatribuição global de qualquer câmera disponível em todo <sup>o</sup> sistema de uso corporal <sup>e</sup> autoatribuição local de uma câmera no mesmo local que <sup>o</sup> leitor de cartões:

**Autoatribuição global -** Ao usar uma tag RFID, <sup>o</sup> usuário autoatribui qualquer câmera disponível. Use <sup>a</sup> autoatribuição global quando todas as câmeras e controladores de sistema estiverem na mesma sala.

**Autoatribuição local -** Ao usar uma tag RFID, <sup>o</sup> usuário pode atribuir uma câmera onde <sup>o</sup> leitor de cartões está localizado. A autoatribuição local ainda permite ao usuário ancorar <sup>a</sup> câmera em qualquer local no sistema. Use <sup>a</sup> autoatribuição local quando as câmeras <sup>e</sup> os controladores do sistema estiverem distribuídos por locais diferentes.

Para configurar <sup>a</sup> autoatribuição de câmeras, consulte *Configuração da autoatribuição de câmeras*.

#### **Configuração da autoatribuição de câmeras**

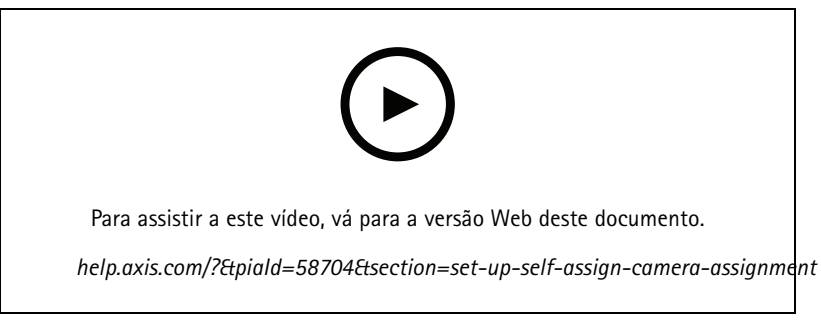

*Configuração da autoatribuição de câmeras*

#### Observação

- A autoatribuição de câmera é selecionada no assistente de configuração do sistema. Mudar para uma atribuição de câmera fixa requer uma redefinição do sistema.
- Esta configuração requer <sup>o</sup> leitor de RFID **External RFID Card Reader 125kHz <sup>+</sup> 13.56MHz with NFC (USB)**. Há dois modelos desse leitor. O nome do modelo está impresso no rótulo do produto:
	- **O TWN4 Multitech** é compatível com todas as versões de firmware.
	- O **TWN4 Multitech 2 LF HF** requer <sup>o</sup> firmware versão 10.12 ou posterior.

Para configurar uma autoatribuição de câmera:

- 1. Conecte <sup>o</sup> leitor de RFID ao controlador do sistema. Aguarde <sup>o</sup> LED no leitor acender em verde, <sup>o</sup> que leva cerca de 15 segundos. O leitor agora tem <sup>o</sup> firmware correto <sup>e</sup> está pronto para uso.
- 2. Para parear cada tag RFID individualmente, prossiga para <sup>a</sup> próxima etapa.

Como alternativa, para associar RFIDs já existentes <sup>a</sup> todos os usuários de uma só vez, consulte *[Importar](#page-16-0) usuários na [página](#page-16-0) [17](#page-16-0)*.

- 3. Desconecte o leitor de RFID do controlador do sistema.
- 4. Conecte <sup>o</sup> **mesmo** leitor de RFID ao computador usado para acessar <sup>o</sup> AXIS Body Worn Manager.

#### Observação

Não há suporte <sup>a</sup> configurações por soluções de área de trabalho remota. O leitor RFID deve ser conectado diretamente ao computador usado para acessar <sup>o</sup> AXIS Body Worn Manager.

## <span id="page-19-0"></span>Configure seu sistema

- 5. No AXIS Body Worn Manager, vá para
- 6. Selecione <sup>o</sup> usuário ao qual deseja parear <sup>a</sup> tag de autoatribuição.
- 7. Clique em **para parear o novo equipamento.**
- 8. Clique em **Pair (Parear)** (tag de autoatribuição).
- 9. Toque na tag de autoatribuição no leitor de RFID para registrá-la. Continue tocando até que todos os pontos na interface do usuário tornem-se amarelo.

#### Observação

Repita as etapas 6 – 9 se desejar fazer mais de um pareamento.

- 10. Desconecte <sup>o</sup> leitor de RFID do computador.
- 11. Conecte <sup>o</sup> **mesmo** leitor de RFID ao controlador do sistema.

Agora, <sup>o</sup> usuário da câmera pode usar <sup>a</sup> tag para fazer <sup>a</sup> autoatribuição de uma câmera de uso corporal.

### **Transmitir vídeo ao vivo para AXIS Body Worn Live**

A AXIS Body Worn Live é um serviço de nuvem que permite que usuários de câmeras de uso corporal transmitam vídeo ao vivo para nosso aplicativo Web AXIS Body Worn Live.

Para começar, acesse <sup>o</sup> *[manual](https://help.axis.com/axis-body-worn-live) do usuário da AXIS Body Worn Live*.

### **Ativar gravação automaticamente**

Em combinação com <sup>o</sup> pré-buffer, <sup>a</sup> ativação automática da gravação garante que todo <sup>o</sup> incidente seja capturado sem que <sup>o</sup> usuário da câmera inicie manualmente uma gravação. Você pode configurar as câmeras para iniciar <sup>a</sup> gravação automaticamente usando:

- *Detecção de queda na página 20*
- *[Detecção](#page-20-0) de saque na página [21](#page-20-0)*
- *[Broadcast](#page-21-0) sem fio na página [22](#page-21-0)*

#### **Detecção de queda**

#### Observação

Apenas alguns modelos de câmeras oferecem suporte <sup>a</sup> este recurso.

A detecção de queda aciona <sup>a</sup> gravação de vídeo automaticamente quando <sup>a</sup> pessoa que utiliza <sup>a</sup> câmera cai. Em combinação com <sup>o</sup> pré-buffer, esse recurso garante que todo <sup>o</sup> incidente seja capturado sem <sup>a</sup> ativação manual.

Para ativar <sup>a</sup> detecção de queda:

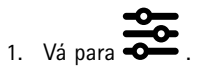

- 2. Abra <sup>a</sup> <sup>o</sup> perfil da câmera que deseja editar.
- 3. Ative <sup>a</sup> **Fall detection (Detecção de queda)**.

## <span id="page-20-0"></span>Configure seu sistema

#### **Detecção de saque**

Um sensor de holster detecta quando há <sup>o</sup> saque <sup>e</sup> aciona automaticamente <sup>a</sup> gravação do vídeo. Em combinação com <sup>o</sup> pré-buffer, esse recurso garante que todo <sup>o</sup> incidente seja capturado sem <sup>a</sup> ativação manual. Este recurso requer <sup>o</sup> pareamento do usuário da câmera com um sensor de coldre *[Yardarm](http://www.yardarmtech.com/)*.

#### Observação

Você pode combinar detecção de saque <sup>a</sup> transmissões sem fio. Uma câmera pareada com um sensor de coldre pode receber transmissões sem fio, mas não pode transmitir sinais.

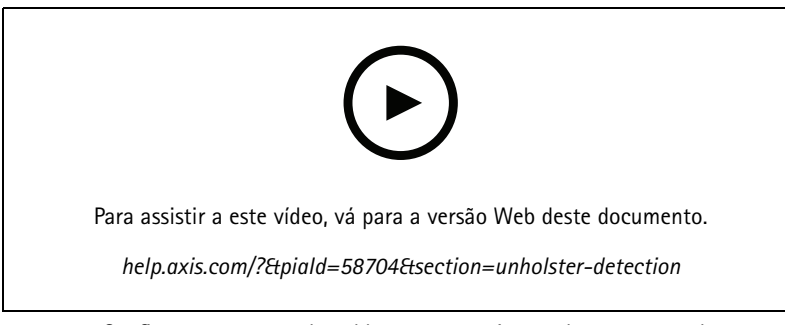

*Configure um sensor de coldre para sua câmera de uso corporal*

Para ativar <sup>a</sup> detecção de saque:

- 1. Certifique-se de que <sup>o</sup> sensor de coldre esteja desconectado da fonte de alimentação.
- 2. Vá para e selecione o usuário com o qual deseja parear o sensor de coldre.
- 3. Clique em para parear o novo equipamento.
- 4. Clique em **Pair (Parear)** (sensor de coldre).
- 5. Acople <sup>a</sup> câmera (use uma das seguintes opções com base no método de atribuição da câmera):
	- **Atribuição de câmera fixa:** Acople <sup>a</sup> câmera associada ao usuário com <sup>o</sup> qual deseja parear <sup>o</sup> sensor de coldre.
	- **Autoatribuição de câmera:** Certifique-se de que uma câmera esteja acoplada.
- 6. Insira o número de série de 6 caracteres encontrado no sensor de coldre.
- 7. Desacople <sup>a</sup> câmera (use uma das seguintes opções com base no método de atribuição da câmera):
	- **Atribuição de câmera fixa:** Desacople <sup>a</sup> câmera <sup>e</sup> aguarde sua inicialização. O LED de status acende em verde.
	- **Autoatribuição de câmera:** Autoatribua uma câmera, desacople-a <sup>e</sup> espere ela começar. O LED de status acende em verde.
- 8. Conecte <sup>a</sup> fonte de alimentação ao sensor de coldre.
- 9. Para <sup>a</sup> AXIS W120, <sup>o</sup> ícone do sensor de coldre acende na cor branca para mostrar que <sup>o</sup> pareamento começou. Para os outros modelos de câmera, <sup>o</sup> LED de conectividade Wi-Fi® pulsa em amarelo. Aguarde <sup>o</sup> ícone ou <sup>o</sup> LED acender em verde, <sup>o</sup> que indica um pareamento bem-sucedido (pode levar até <sup>20</sup> segundos). O ícone ou <sup>o</sup> LED acenderá em vermelho se <sup>o</sup> pareamento falhar.
- 10. Desconecte <sup>a</sup> alimentação do sensor de coldre.
- 11. Instale <sup>o</sup> sensor de coldre <sup>e</sup> faça um saque para garantir que <sup>o</sup> pareamento foi bem-sucedido. O LED de gravação na câmera deve acender em vermelho.

## <span id="page-21-0"></span>Configure seu sistema

#### 12. Acople <sup>a</sup> câmera.

Após concluir <sup>o</sup> pareamento, verifique <sup>o</sup> status de pareamento do sensor de coldre em **Paired equipment (Equipamento pareado)**. O status verde mostra que <sup>o</sup> pareamento está registrado no sistema de uso corporal.

Para conectar <sup>a</sup> câmera <sup>a</sup> um sensor de coldre no uso diário, desacople <sup>a</sup> câmera <sup>e</sup> certifique-se de que ela esteja no alcance do sensor de coldre em até <sup>10</sup> minutos após <sup>o</sup> desacoplamento. Em circunstâncias normais, <sup>o</sup> alcance é de <sup>5</sup> – <sup>10</sup> <sup>m</sup> (16 – <sup>33</sup> pés).

#### **Broadcast sem fio**

#### Observação

Apenas alguns modelos de câmeras oferecem suporte <sup>a</sup> este recurso.

A transmissão broadcast sem fio permite que as câmeras ativem <sup>a</sup> gravação em outras câmeras pertencentes ao mesmo sistema de uso corporal localizadas nas proximidades.

Quando uma câmera começa <sup>a</sup> gravar, ela transmite um sinal sem fio para outras câmeras. A transmissão dura 10 segundos. As câmeras que recebem <sup>a</sup> transmissão também começam <sup>a</sup> gravar automaticamente.

#### Observação

- A possibilidade de detectar sinais sem fio depende muito do ambiente circundante.
- Uma câmera que está pareada com um sensor de coldre pode receber uma transmissão, mas não consegue transmitir um sinal.

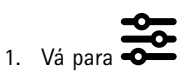

- 2. Abra <sup>a</sup> <sup>o</sup> perfil da câmera que deseja editar.
- 3. Para fazer <sup>a</sup> câmera transmitir para outras câmeras, ative **Broadcast wireless signal (Transmitir sinal sem fio)**.
- 4. Para fazer <sup>a</sup> câmera começar <sup>a</sup> gravar assim que receber uma transmissão de outra câmera, ative **Receive wireless broadcast (Receber transmissão sem fio)**.

### **Registrar local**

#### Observação

Apenas alguns modelos de câmeras oferecem suporte <sup>a</sup> este recurso.

Você pode gravar <sup>a</sup> posição geográfica da câmera. Os dados de local gravados permitem que os destinos de conteúdo mostrem <sup>o</sup> movimento da câmera como um controle ou um único local em um mapa. Esta informação pode ser usada para identificar onde um incidente ocorreu <sup>e</sup> para obter uma imagem mais nítida de todo <sup>o</sup> curso de eventos. O recurso tem dois modos:

**Início <sup>e</sup> fim -** Registre <sup>a</sup> posição geográfica da câmera quando <sup>e</sup> onde uma gravação inicia <sup>e</sup> termina.

**Acompanhamento -** Grave continuamente <sup>a</sup> posição geográfica da câmera ao longo de toda <sup>a</sup> gravação, incluindo <sup>o</sup> pré-buffer. O modo de rastreamento estará disponível somente se for compatível com <sup>o</sup> destino do conteúdo. Você não pode combiná-lo com <sup>o</sup> **Power saving mode (Modo de economia de energia)**.

Para incluir <sup>a</sup> posição geográfica nas gravações:

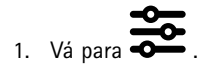

- 2. Selecione um perfil de câmera.
- 3. Expanda <sup>o</sup> modelo de câmera para <sup>o</sup> qual deseja incluir <sup>a</sup> posição geográfica nas gravações.

## <span id="page-22-0"></span>Configure seu sistema

- 4. Para ativar **Location (Localização)**.
- 5. Selecionar um **Mode (Modo)**.

#### Observação

- <sup>A</sup> localização usa satélites (GNSS) para obter <sup>a</sup> posição da câmera quando usada em áreas externas. Com as Cloud Extensions ativadas, <sup>o</sup> GNSS assistido (Ephemeris) aprimora <sup>o</sup> desempenho do posicionamento <sup>e</sup> diminui <sup>o</sup> tempo para obter <sup>a</sup> primeira correção de satélite.
- Diferentes destinos de conteúdo podem apresentar ou usar dados de local de diferentes formas. Por exemplo, eles podem ser usados para pesquisar gravações ou ser exibido em um mapa ou indicador para uma gravação.
- O recurso de localização deve ser usado somente em ambientes externos. Recomendamos que ele seja desativado em ambientes internos.
- O recurso de localização aumenta <sup>o</sup> consumo da bateria.

Você também pode incluir <sup>a</sup> posição continuamente atualizada para uma gravação como uma sobreposição no vídeo. Para ativá-lo, acesse **Overlay (Sobreposição)** no perfil da câmera <sup>e</sup> ative <sup>a</sup> **Position (Posição)**.

### **Limitação do acesso <sup>a</sup> gravações**

<sup>A</sup> configuração **Allow access to recordings (Permitir acesso <sup>a</sup> gravações)** permite <sup>a</sup> você decidir se <sup>o</sup> usuário da câmera poderá exibir gravações no AXIS Body Worn Assistant ou não. Você pode ativá-la ou desativá-la no perfil da câmera. Para desativar <sup>o</sup> acesso às gravações:

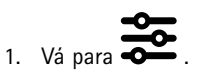

- 2. Abra <sup>o</sup> perfil que deseja editar.
- 3. Desmarque **Allow access to recordings (Permitir acesso <sup>a</sup> gravações)**.

# **Extensões de nuvem**

O sistema de uso corporal é fornecido com um conjunto de recursos padrão prontos para usar. As extensões de nuvem são um conjunto de recursos adicionais baseados na nuvem.

As extensões de nuvem disponíveis são:

**GNSS assistido (ephemeris) -** Aprimora <sup>o</sup> desempenho dos dados de local <sup>e</sup> ajuda <sup>a</sup> reduzir <sup>o</sup> tempo necessário para obter <sup>a</sup> primeira correção.

**Notificações via email -** As notificações ajudam <sup>a</sup> reduzir <sup>o</sup> tempo gasto no monitoramento da integridade do sistema. Consulte *Configurar [notificações](#page-36-0) via email na página [37](#page-36-0)* para obter mais informações.

**Atualização de firmware assistida -** Permite instalar <sup>o</sup> firmware mais recente do sistema sem precisar baixá-lo manualmente para seu computador. Ele também mostra <sup>o</sup> que há de novo em uma atualização de firmware, diretamente no AXIS Body Worn Manager, antes de você instalá-la. Você pode optar por receber notificações por email quando houver uma nova versão de firmware disponível.

Observação

- Depois de ativar as extensões de nuvem, você não poderá desativá-las sem redefinir <sup>o</sup> sistema de uso corporal.
- Para ativar extensões de nuvem, é preciso verificar se <sup>o</sup> sistema tem acesso <sup>a</sup> **\*.bodyworn.axis.cloud**.
- A **região** é <sup>a</sup> localização geográfica na qual os metadados são armazenados. A região só pode ser alterada com <sup>a</sup> redefinição do sistema para vestir.

Para ativar as extensões de nuvem:

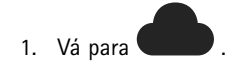

# Configure seu sistema

- 2. Selecione uma **Region (Região)**.
- 3. Clique em **Connect (Conectar)**.
- 4. Clique em **Connect (Conectar)** para confirmar.

Estes são os nomes de host aos quais <sup>o</sup> sistema de uso corporal deve ter acesso quando você configura <sup>e</sup> usa extensões de nuvem <sup>e</sup> AXIS Body Worn Live:

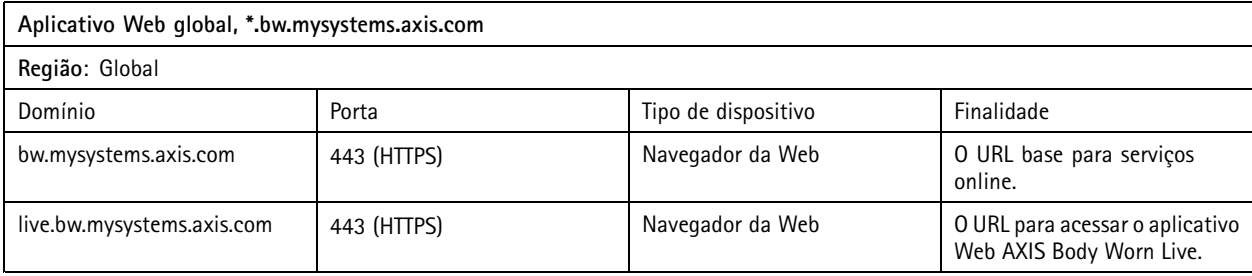

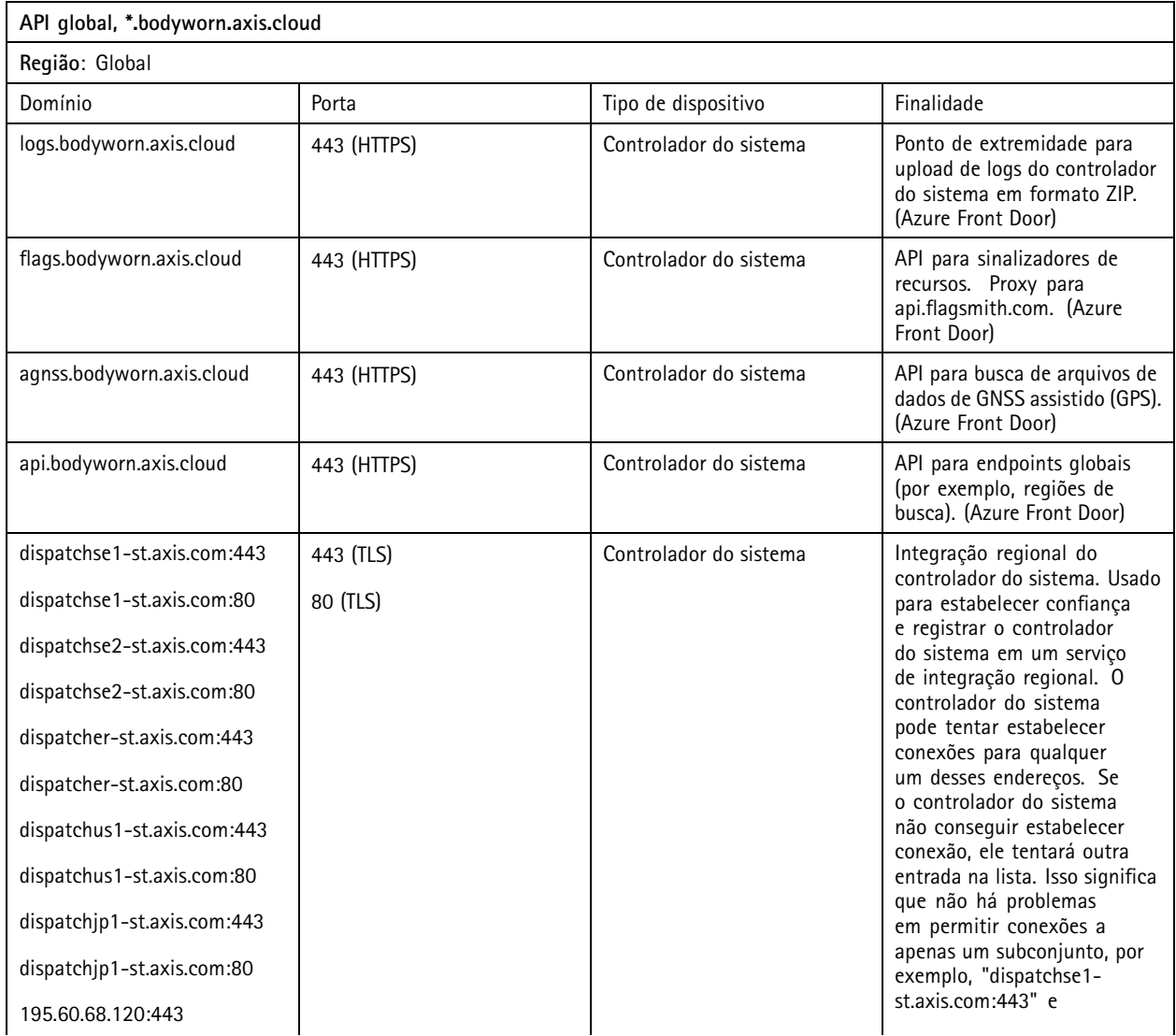

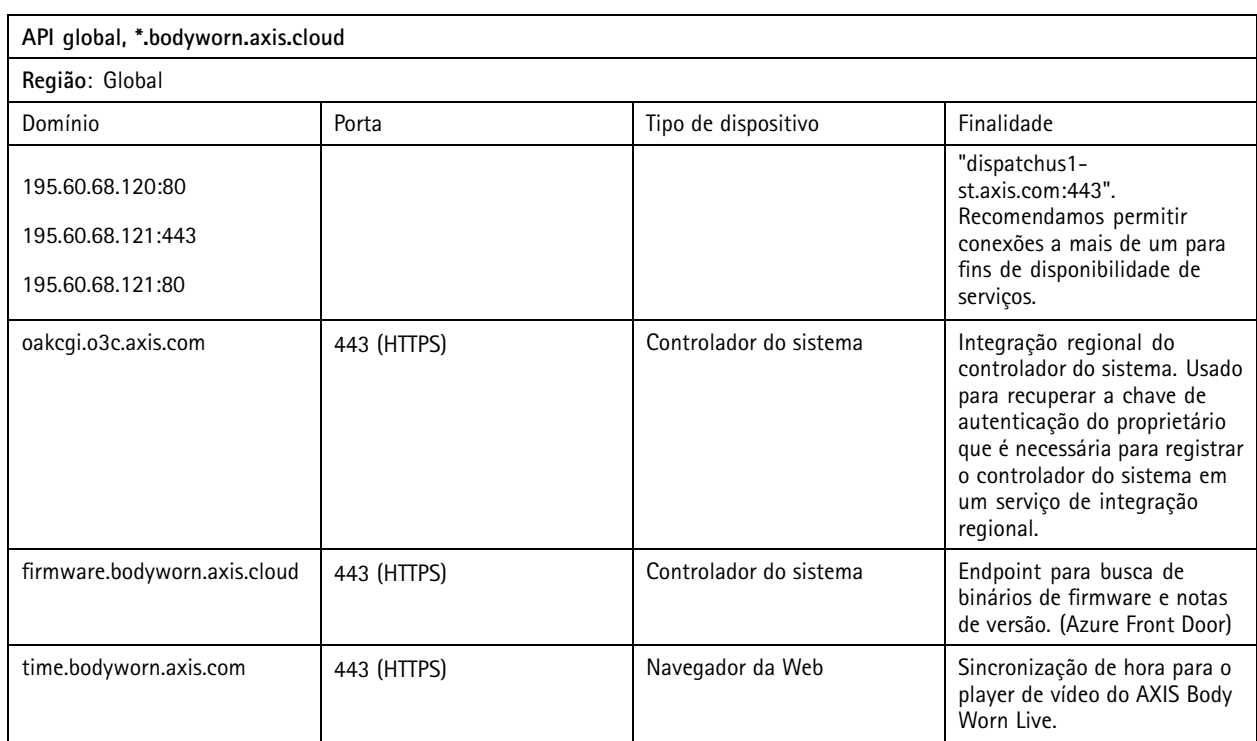

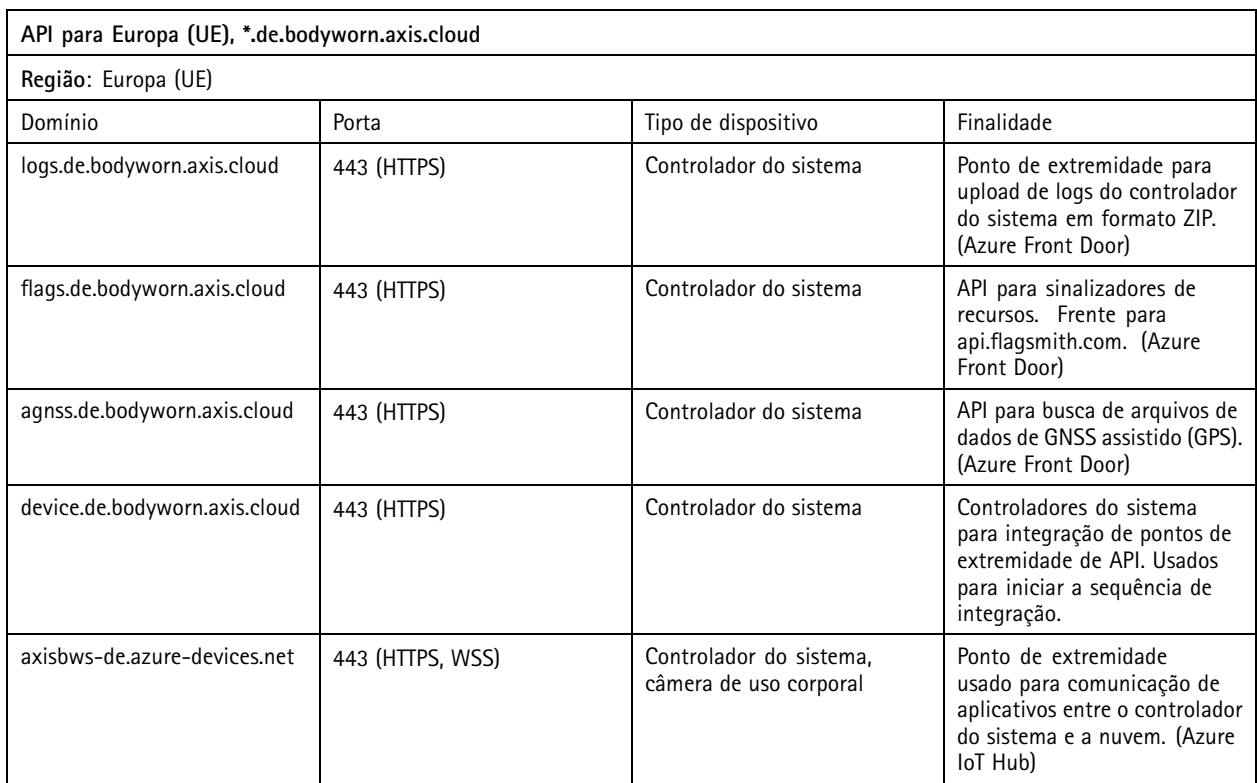

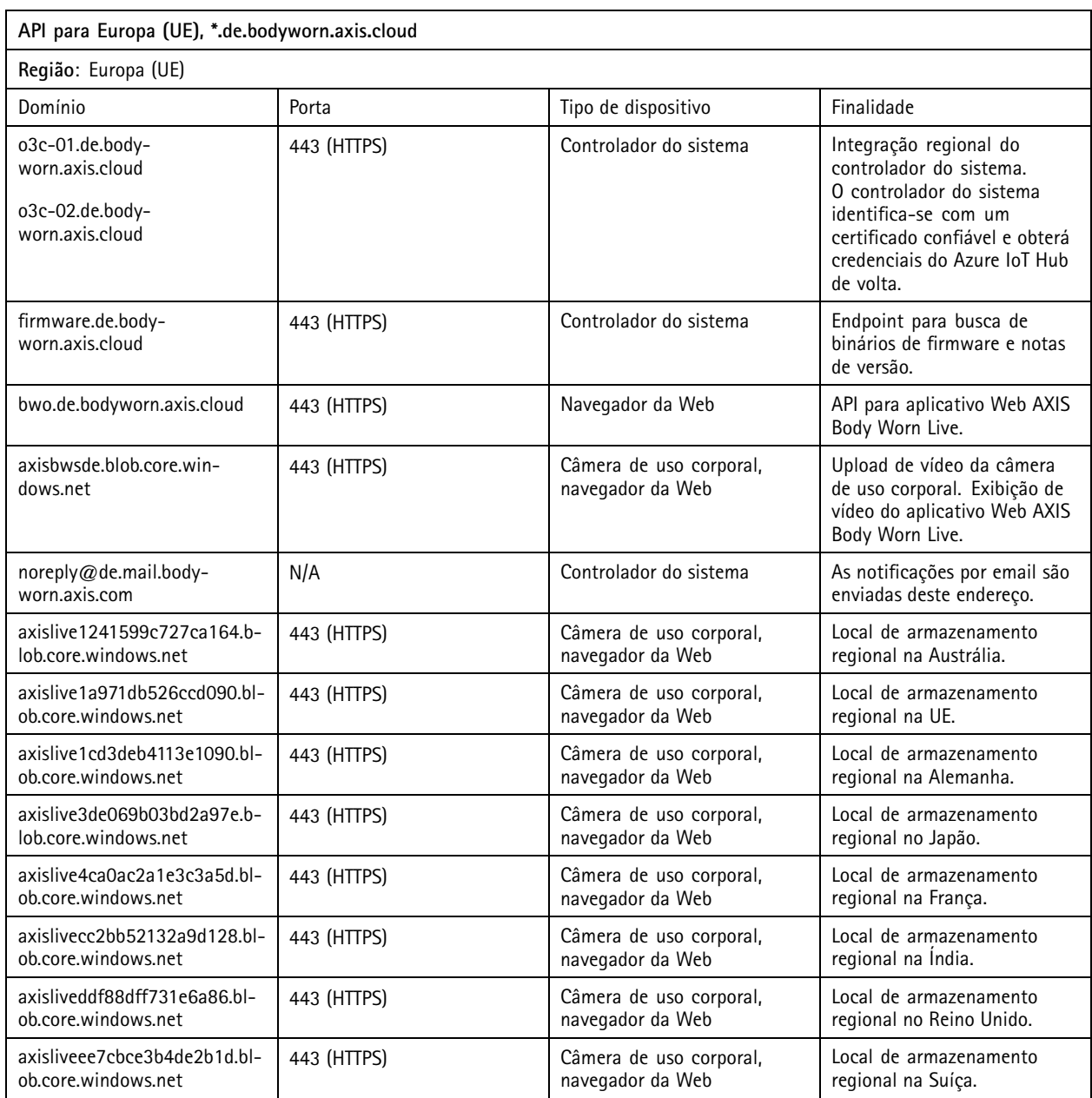

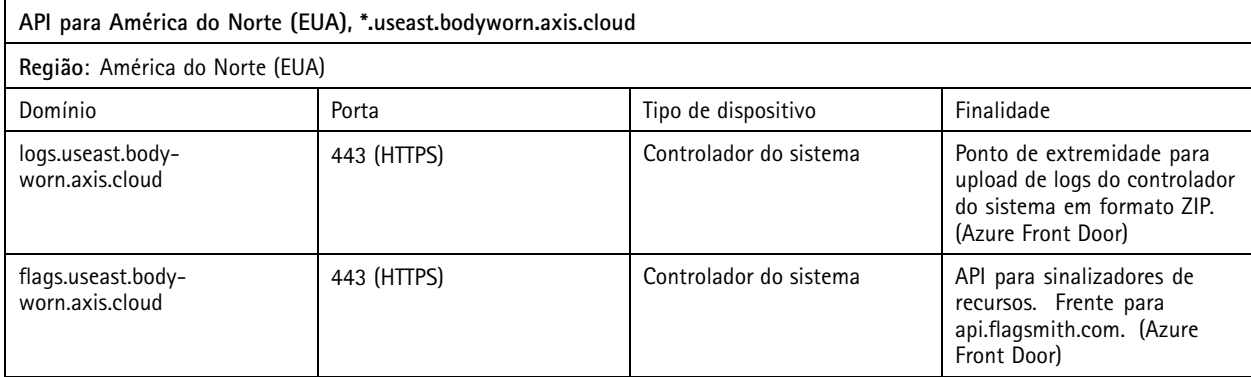

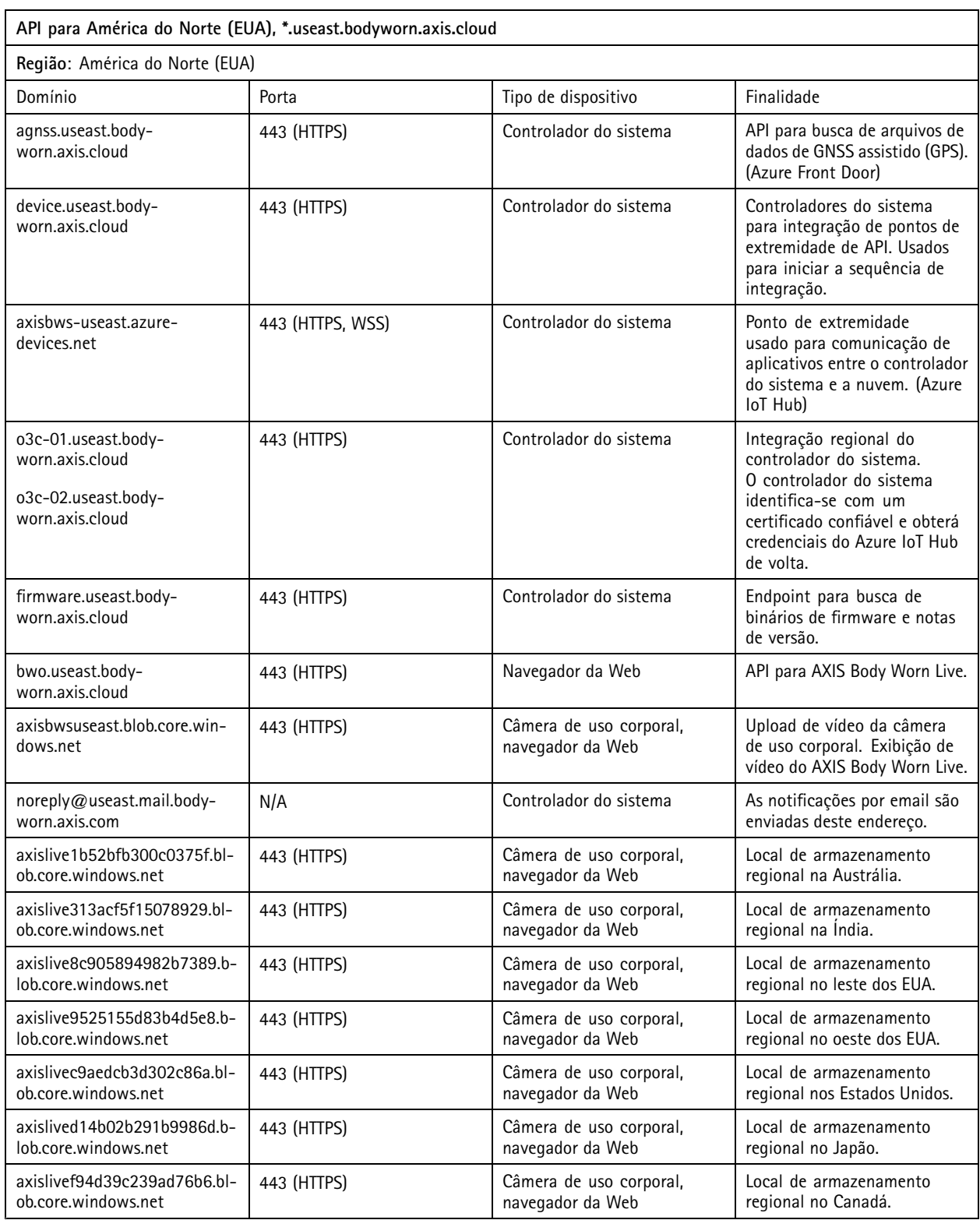

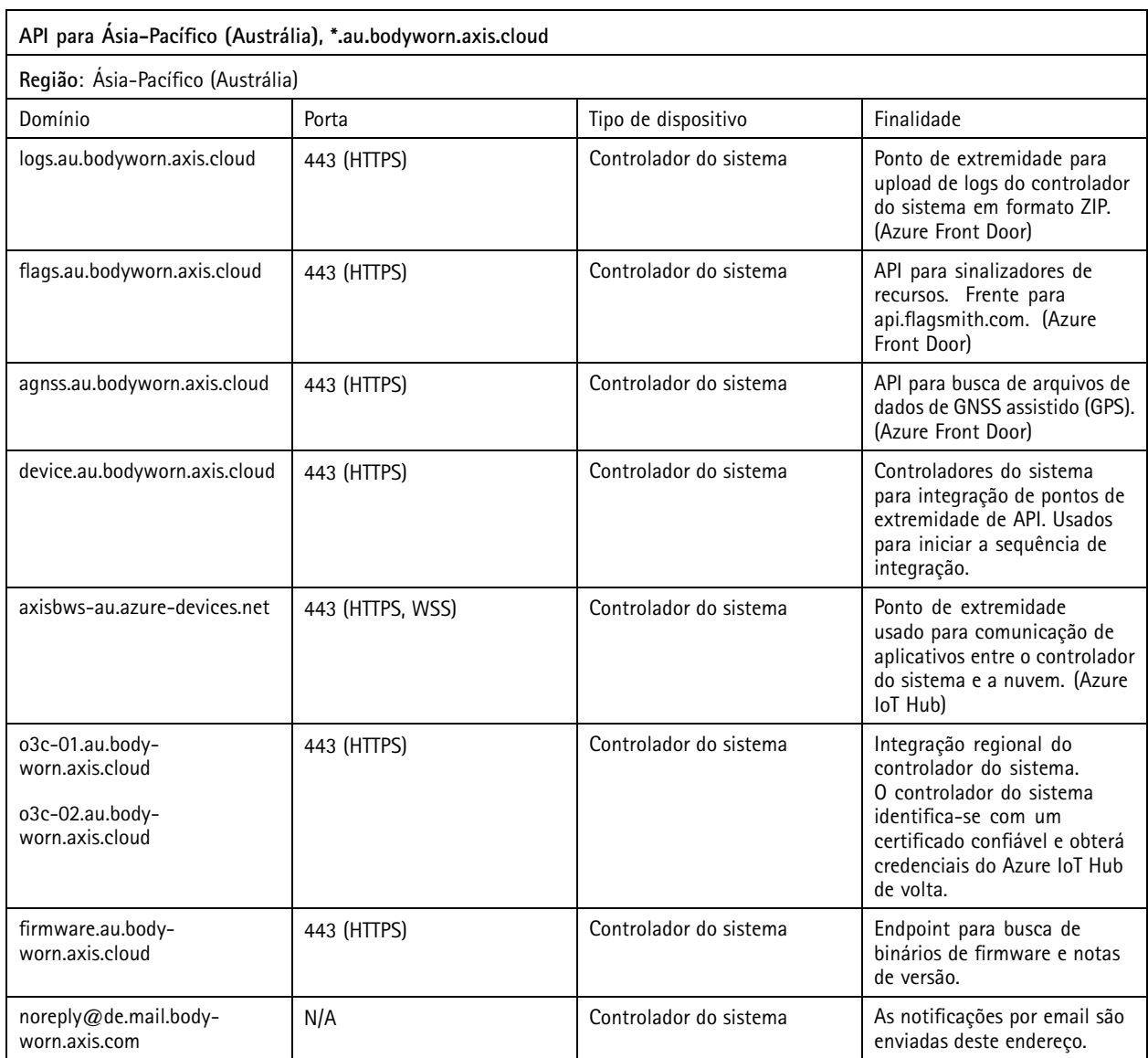

# <span id="page-28-0"></span>Proteja seu sistema

## Proteja seu sistema

### **Vídeo assinado**

A opção **Signed video (Vídeo assinado)** adiciona uma soma de verificação criptográfica em cada quadro de vídeo, que é então assinado pelo ID do dispositivo Axis. Isso permite que <sup>o</sup> vídeo seja rastreado até <sup>a</sup> câmera que <sup>o</sup> originou. Assim, é possível verificar se <sup>a</sup> gravação não foi adulterada depois que saiu da câmera, sem provar <sup>a</sup> cadeia de custódia do arquivo de vídeo. Você pode verificar seus arquivos de vídeo usando <sup>o</sup> AXIS File Player, consulte *Verificar <sup>a</sup> autenticidade da gravação na página 29*.

Acesse *[axis.com](https://www.axis.com/solutions/built-in-cybersecurity-features)* para descobrir se sua câmera é compatível com vídeo assinado.

Para ativar o vídeo assinado:

1. Vá para <sup>&</sup>gt; **Signed video (Vídeo assinado)**.

2. Ative <sup>a</sup> opção **Signed video (Vídeo assinado)**.

#### Observação

Este recurso está disponível quando compatível com <sup>o</sup> destino do conteúdo.

### **Verificar <sup>a</sup> autenticidade da gravação**

#### Observação

Para poder verificar <sup>a</sup> autenticidade da sua gravação, <sup>a</sup> opção de vídeo assinado deverá estar ativada quando <sup>o</sup> vídeo for gravado. Consulte *Vídeo assinado na página 29*.

- 1. Exporte <sup>a</sup> gravação que deseja verificar.
- 2. Use <sup>o</sup> AXIS File Player (*[clique](https://www.axis.com/ftp/pub_soft/cam_srv/file_player/latest/AxisFilePlayer.exe) para baixar*) para reproduzir <sup>a</sup> gravação.

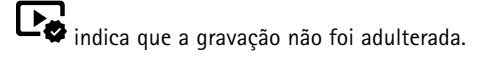

#### Observação

Para mostrar metadados, clique com <sup>o</sup> botão direito do mouse no vídeo <sup>e</sup> selecione **Show digital signature (Mostrar assinatura digital)**.

# **Certificados**

Você pode usar certificados para autenticar dispositivos em uma rede <sup>e</sup> habilitar <sup>a</sup> navegação na Web criptografada via HTTPS. Recomendamos usar HTTPS para conectar de forma segura ao seu sistema de dispositivos de uso corporal. Consulte *[Permitir](#page-30-0) somente HTTPS na [página](#page-30-0) [31](#page-30-0)*.

Para conectar com segurança ao seu sistema de dispositivos de uso corporal:

- 1. *Criar uma solicitação de assinatura de certificado*
- 2. Use sua CA (autoridade de certificação) para assinar <sup>a</sup> CSR (solicitação de assinatura de certificado).
- 3. *Instalar [certificado](#page-29-0)*

### **Criar uma solicitação de assinatura de certificado**

- 1. Vá para <sup>&</sup>gt; **Certificates and IEEE 802.1x (Certificados <sup>e</sup> IEEE 802.1 x)**.
- 2. Clique em **Show certificate settings (Mostrar configurações de certificado)**.

### <span id="page-29-0"></span>Proteja seu sistema

3. Clique em

- 4. Selecione **Create self-signed certificate (Criar certificado autoassinado)** <sup>e</sup> clique em **Next (Avançar)**.
- 5. Em **Create self-signed certificate (Criar certificado autoassinado)**, insira os valores <sup>e</sup> clique em **Create (Criar)**.
- 6. Abra o menu de contexto  $\ddot{\bullet}$  próximo ao novo certificado.
- 7. Clique em **Create signing request (Criar solicitação de assinatura)**.
- 8. Em **Create certificate signing request (Criar solicitação de assinatura de certificado)**, clique em **Create (Criar)**.
- 9. Na caixa de diálogo **Signing request (Solicitação de assinatura)**, copie todo <sup>o</sup> texto <sup>e</sup> cole-o em um arquivo com extensão .csr.

#### Observação

Alternativamente, você pode criar uma solicitação de assinatura para <sup>o</sup> certificado **Default (self-signed) (Padrão (autoassinado)** existente.

### **Instalar certificado**

#### Observação

O certificado instalado recebe seu nome do arquivo. CRT carregado, menos <sup>o</sup> sufixo. Esse nome deve ser único.

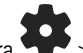

- 1. Vá para <sup>&</sup>gt; **Certificates and IEEE 802.1x (Certificados <sup>e</sup> IEEE 802.1 x)**.
- 2. Clique em **Show certificate settings (Mostrar configurações de certificado)**.
- 3. Clique em
- 4. Selecione **Upload <sup>a</sup> CA certificate (Carregar um certificado CA)**.
- 5. Clique em **Select file (Selecionar arquivo)** <sup>e</sup> localize <sup>o</sup> certificado assinado com nome de arquivo <nome de arquivo>.crt.
- 6. Clique em **Install (Instalar)**.
- 7. Abra o menu de contexto  $\ddot{\bullet}$  próximo ao certificado.
- 8. Clique em **Activate (Ativar)**.

### **Configurar 802.1x**

- 1. Conecte <sup>o</sup> sistema de uso corporal à rede sem 802.1 x.
- 2. Vá para <sup>&</sup>gt; **Certificates and IEEE 802.1x (Certificados <sup>e</sup> IEEE 802.1 x)**.
- 3. Clique em **Show certificate settings (Mostrar configurações de certificado)**.
- 4. Clique em e crie um novo certificado ou instale um certificado existente.
- 5. Sob **802.1x**, selecione <sup>o</sup> certificado que você instalou.
- 6. Insira **EAP identity (Identidade do EAP)**.
- 7. Selecione **Use IEEE 802.1x (Usar IEEE 802.1x)**.

# <span id="page-30-0"></span>Proteja seu sistema

- 8. Clique em **Save (Salvar)**.
- 9. A página exibe **Connecting… (Conectando...)**
- 10. Conecte <sup>o</sup> sistema de uso corporal à sua rede com suporte <sup>a</sup> 802.1x.

### **Permitir somente HTTPS**

Recomendamos usar somente HTTPS para conectar de forma segura ao seu sistema de dispositivos para vestir.

- 1. Vá para  $\bullet$  > **HTTP** and **HTTPS**.
- 2. No menu suspenso **Allow access through (Permitir acesso via)**, selecione **HTTPS only (Somente HTTP)**.

# <span id="page-31-0"></span>Gerenciar usuários

# Gerenciar usuários

## **Remover um usuário**

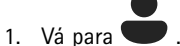

- 2. Clique no usuário que deseja excluir.
- 3. Abra o menu de contexto  $\ddot{\bullet}$ .
- 4. Clique em **Remove (Remover)**.

### Importante

Nunca remova usuários de câmeras do destino de conteúdo. Use sempre <sup>o</sup> AXIS Body Worn Manager para remover usuários.

# **Exportar usuários**

Você pode exportar dados de todos os usuários de sua câmera para um arquivo CSV. Isso pode ser útil quando você precisa fazer alterações no sistema que exijam uma redefinição do sistema, mas ainda deseja manter todos os dados do usuário. Após <sup>a</sup> redefinição do sistema, <sup>e</sup> todas as alterações serem feitas, você poderá simplesmente importar os dados do usuário de volta para <sup>o</sup> sistema. Consulte *[Importar](#page-16-0) usuários na página [17](#page-16-0)*.

Para exportar usuários da câmera:

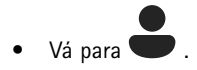

- Abra o menu de contexto  $\bullet$ .
- Clique em **Export users (Exportar usuários)**.

# <span id="page-32-0"></span>Monitorar seu sistema

# Monitorar seu sistema

## **Painel**

O **Dashboard (Painel)** fornece uma visão geral dos seus dispositivos <sup>e</sup> da integridade do sistema. Ele também realça todos os problemas que necessitam de atenção. Se houver problemas, <sup>a</sup> página dará <sup>a</sup> você acesso fácil <sup>e</sup> ajudará <sup>a</sup> corrigir <sup>o</sup> problema.

Um dispositivo pode ter mais de um problema ao mesmo tempo. Mova <sup>o</sup> ponteiro do mouse sobre os ícones para mais detalhes.

#### **Alertas de câmera**

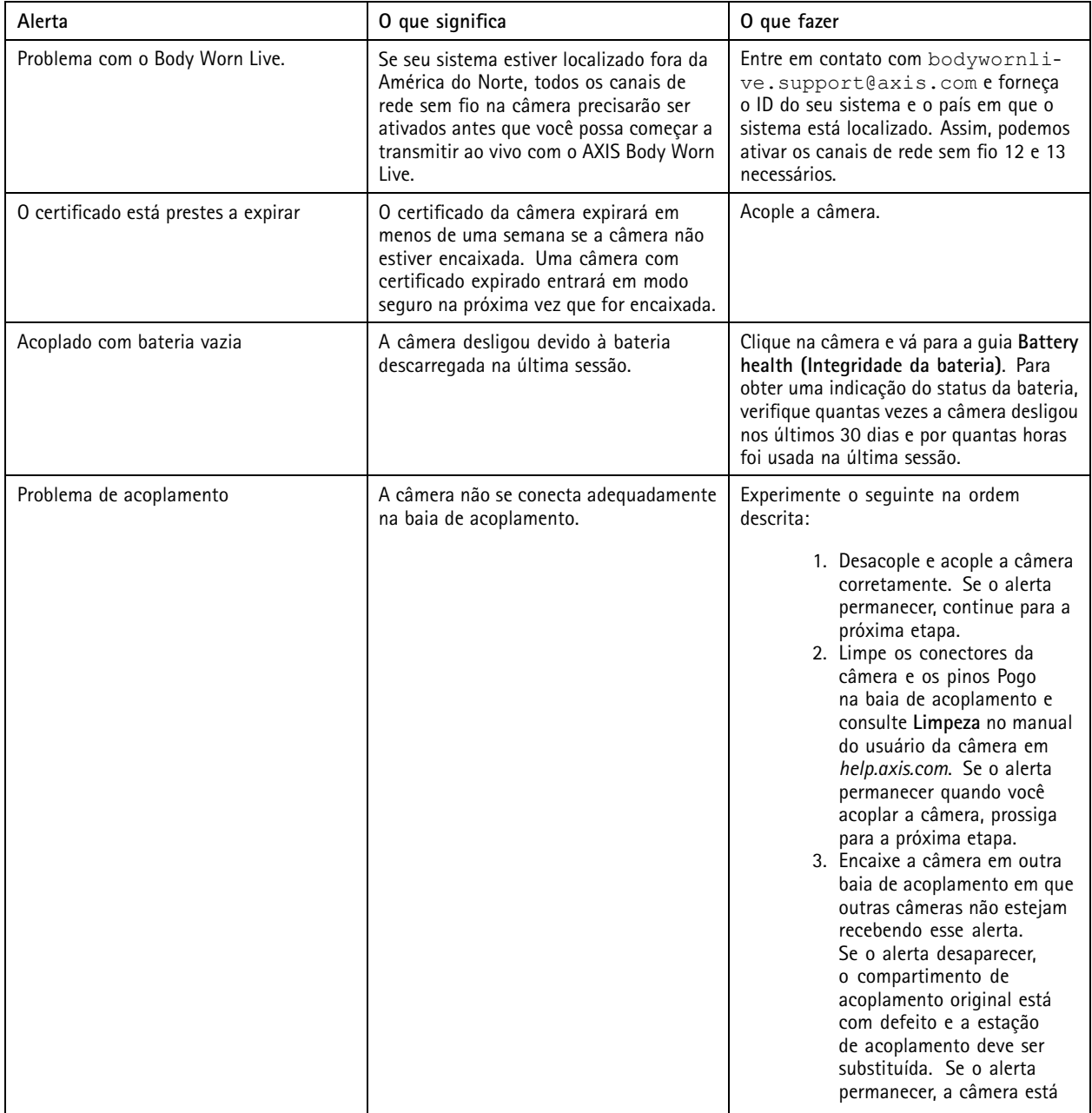

# Monitorar seu sistema

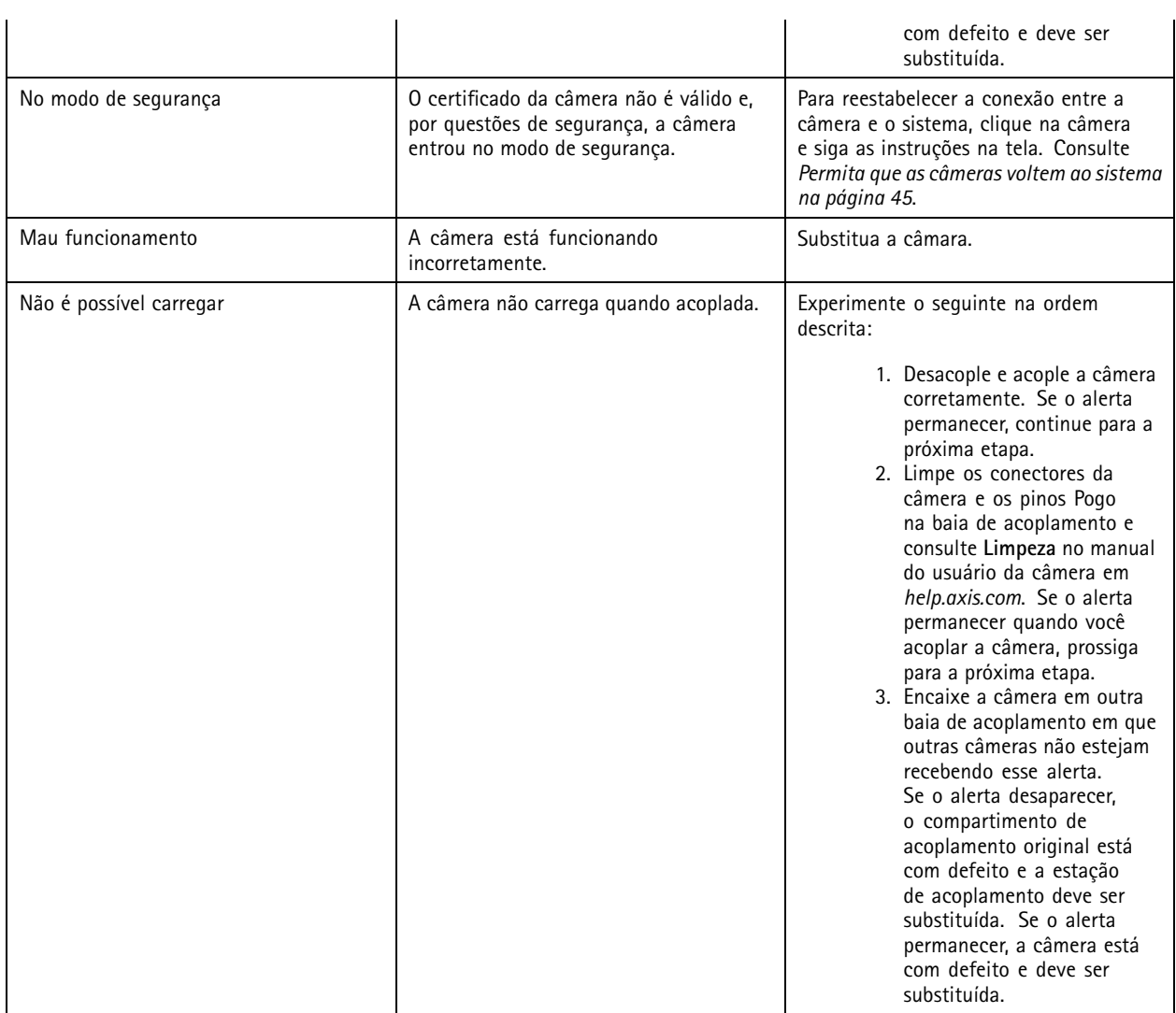

**Status do controlador do sistema**

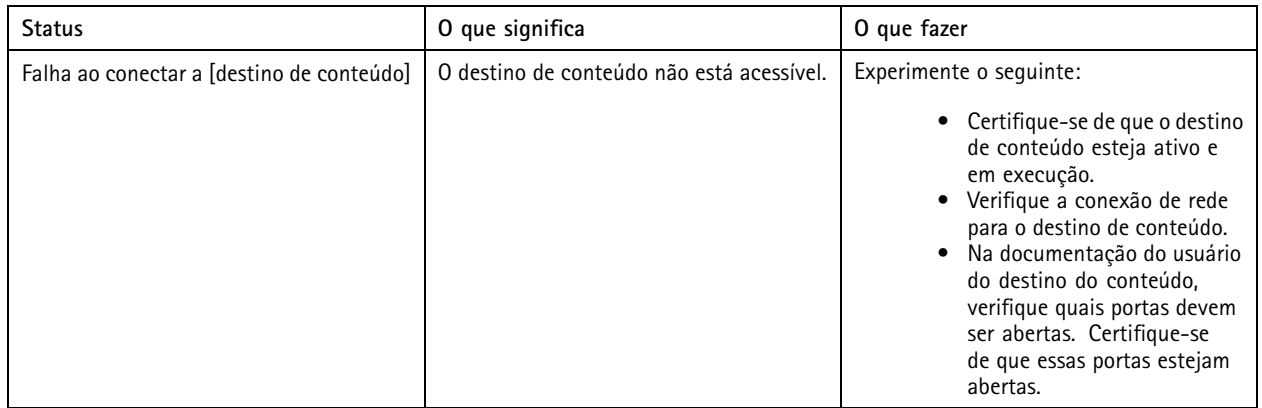

# Monitorar seu sistema

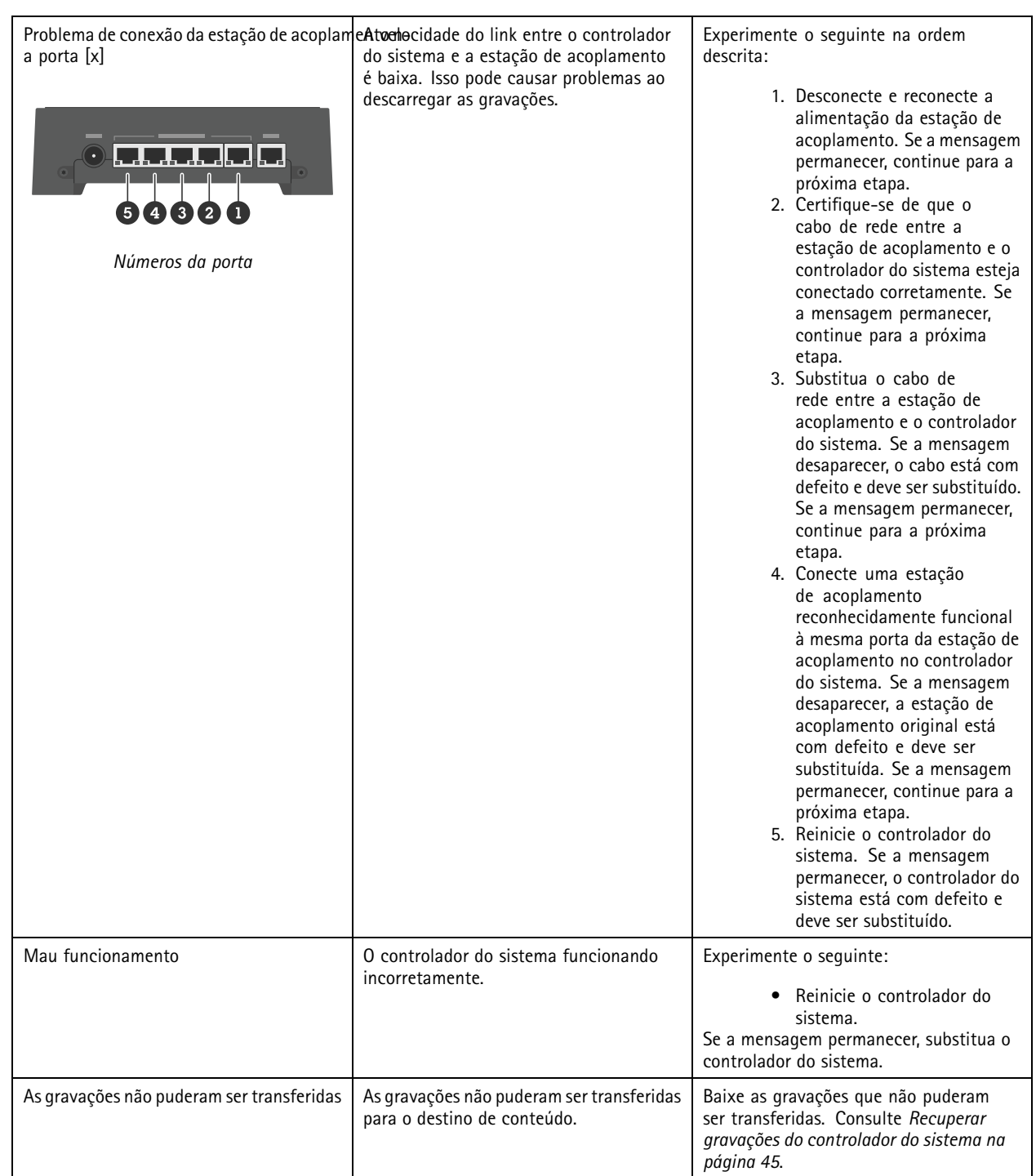

# <span id="page-35-0"></span>Monitorar seu sistema

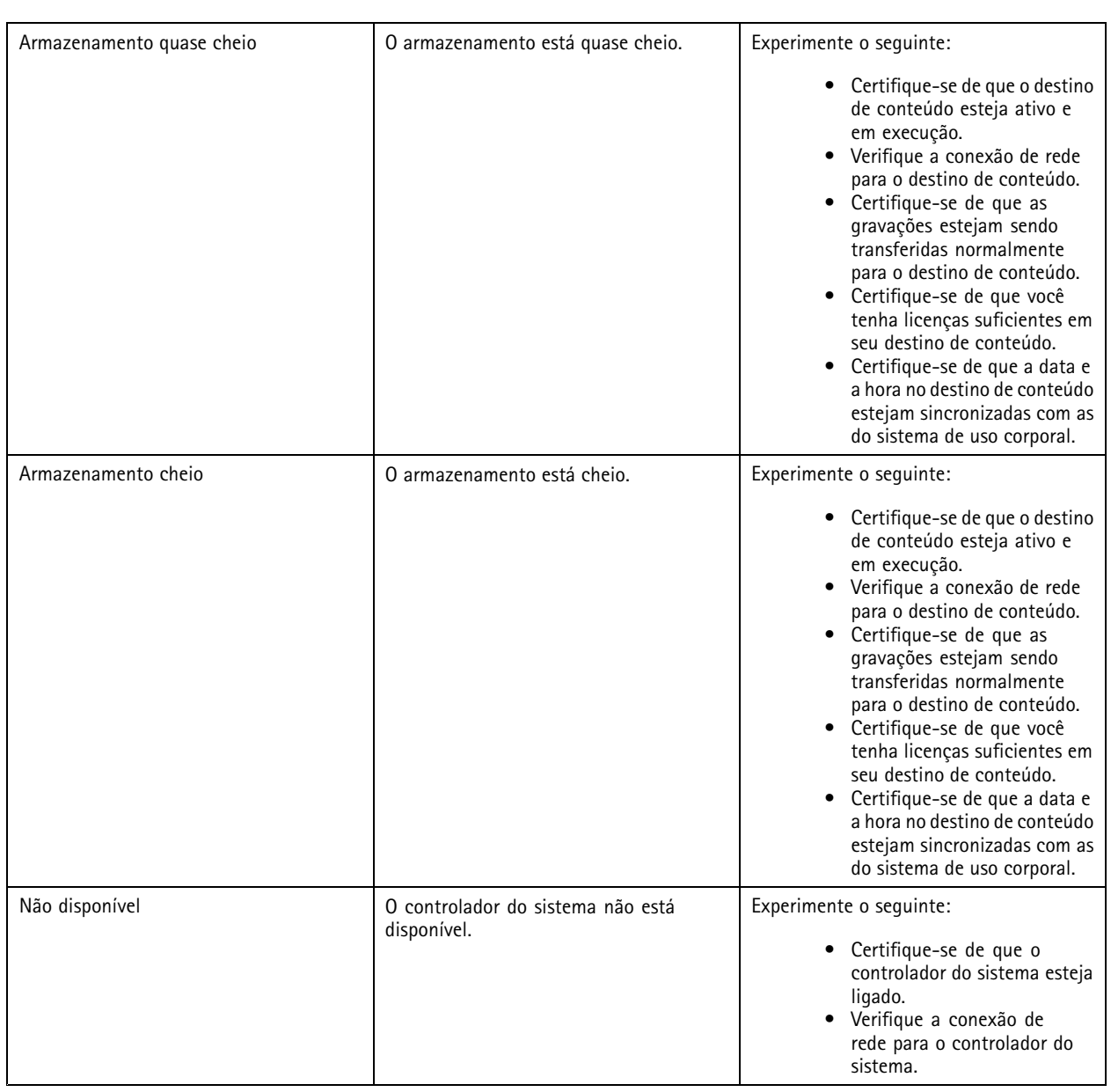

# **Baixar relatório de uso da câmera**

O relatório uso da câmera mostra para cada usuário como <sup>a</sup> câmera atribuída foi usada nos últimos sete dias. Isso inclui, por exemplo, iniciar <sup>e</sup> parar gravações, acoplamento, ligar <sup>e</sup> desligar <sup>o</sup> dispositivo <sup>e</sup> desativar <sup>o</sup> áudio.

Para baixar o relatório de uso da câmera:

- 1. Vá para  $\bullet$ .
- 2. Abra o menu de contexto  $\ddot{\bullet}$ .
- 3. Clique em **Camera usage report (Relatório de uso da câmera)**.
- 4. Clique em **Download (Baixar)**.

## <span id="page-36-0"></span>Monitorar seu sistema

O arquivo zip baixado contém uma pasta para cada usuário.

#### Observação

O relatório contém informações de uso da câmera por até sete dias. Se um relatório anterior tiver sido baixado há menos de sete dias, <sup>o</sup> relatório conterá <sup>o</sup> uso da câmera desde <sup>a</sup> hora do relatório anterior até <sup>a</sup> hora do novo relatório.

### **Monitoramento do armazenamento do controlador do sistema**

O monitoramento do armazenamento do controlador do sistema pode ajudar <sup>a</sup> identificar possíveis erros de transferência de arquivos.

O AXIS Body Worn Manager exibe **Storage used** (Armazenamento usado) <sup>e</sup> **Storage reserved** (Armazenamento reservado) para cada controlador de sistema.

**Armazenamento utilizado -** O armazenamento no controlador do sistema é usado como buffer quando as gravações são transferidas de uma câmera para <sup>o</sup> destino do conteúdo. Um alto nível contínuo de armazenamento usado pode indicar um erro de transferência.

**Armazenamento reservado -** Quando uma câmera é acoplada, ela reserva <sup>a</sup> memória necessária para descarregar seu conteúdo no controlador do sistema. Quando todos os arquivos são transferidos para <sup>o</sup> destino do conteúdo, <sup>a</sup> reserva é removida. Qualquer armazenamento remanescente reservado poderá indicar erro de transferência.

Para exibir informações de armazenamento, vá para e abra o controlador do sistema no qual você está interessado.

# **Verifique há quanto tempo uma câmera está desacoplada**

No AXIS Body Worn Manager, você pode verificar quanto tempo uma câmera está desacoplada. Isso pode, por exemplo, indicar que uma câmera foi perdida ou precisa de uma atualização de firmware.

Para verificar há quanto tempo uma câmera está desacoplada, acesse  $\overline{e}$  e clique na câmera na qual você está interessado.

## **Obtenha uma visão geral das câmeras com certificados expirados**

Quando uma câmera não é encaixada há várias semanas, <sup>o</sup> certificado acaba expirando. Um certificado expirado pode indicar que a câmera foi mal colocada.

Para listar todas as câmeras com certificados expirados:

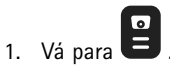

2. Clique em **Filter (Filtrar)** <sup>e</sup> selecione **Undocked (Desacoplada)**.

As câmeras com <sup>o</sup> alerta **Certificate expired (O certificado expirou)** expiraram são solicitadas com base no tempo em que não foram desencaixadas.

### **Configurar notificações via email**

Você pode definir <sup>o</sup> sistema de uso corporal para notificá-lo por e-mail sobre os seguintes eventos:

- Perda de conexão com destino do conteúdo
- •Perda de conexão com o controlador do sistema de extensão
- •O armazenamento do controlador do sistema está baixo
- Falha de sincronização do backup do sistema
- Nova versão do firmware disponível

# Monitorar seu sistema

• Conexão às extensões de nuvem perdida

Para ativar as notificações do sistema:

- 1. Vá para <sup>&</sup>gt; **Email notifications (Notificações por email)**.
- 2. Insira seu endereço de email.
- 3. Opcionalmente, selecione Send a test email to verify the address (Enviar um email de teste para verificar o endereço).
- 4. Clique em **Set (Definir)**.

Para parar de receber notificações, remova <sup>o</sup> endereço de email <sup>e</sup> clique em **Set (Definir)**.

#### Observação

- O recurso de notificações por email requer acesso <sup>a</sup> extensões de nuvem.
- Para enviar notificações por email <sup>a</sup> mais de uma pessoa, use uma lista de endereçamento.

## <span id="page-38-0"></span>Mantenha seu sistema

# Mantenha seu sistema

#### Importante

Sempre inicie toda <sup>a</sup> manutenção do sistema de uso corporal, como redefinir <sup>o</sup> sistema ou remover uma câmera do AXIS Body Worn Manager.

### **Alterar senha**

- 1. Vá para Settings <sup>&</sup>gt; **Admin accounts** (Configurações <sup>&</sup>gt; Contas de administrador).
- 2. Abra o menu de contexto  $\stackrel{\bullet}{\bullet}$  da conta que deseja alterar.
- 3. Clique em **Edit (Editar)**.
- 4. Insira sua senha atual e a nova senha. A senha atual só será necessária se você estiver alterando a conta root.
- 5. Clique em **Save (Salvar)**.

## **Adicionar uma conta de administrador**

Para adicionar uma conta de administrador adicional:

- 1. Vá para Settings <sup>&</sup>gt; **Admin accounts** (Configurações <sup>&</sup>gt; Contas de administrador).
- 2. Clique em **Add** account (Adicionar conta).
- 3. Insira um nome de usuário e uma senha.
- 4. Clique em **Save (Salvar)**.

#### Observação

• Você também pode remover qualquer conta de administrador, exceto <sup>a</sup> conta root.

### **Baixar relatório do sistema**

Você pode baixar um relatório do sistema do seu sistema de dispositivos para vestir. O suporte da Axis usa <sup>o</sup> relatório do sistema para solucionar problemas.

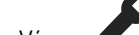

- 1. Vá para <sup>&</sup>gt; **System report (Relatório do sistema)**.
- 2. Clique em **System report (Relatório do sistema)**.
- 3. Envie <sup>o</sup> arquivo para <sup>o</sup> suporte da Axis.

#### Observação

- Um relatório do sistema inclui todos os controladores de sistema <sup>e</sup> as câmeras que estão ou foram acopladas ao sistema. Os últimos logs de uma câmera são incluídos após serem acoplados.
- Um relatório do sistema é gerado no momento em que ele é baixado, bem como em uma única vez ao dia. Ele é armazenado no sistema por sete dias e, em seguida, substituído por um novo.

## <span id="page-39-0"></span>Mantenha seu sistema

### **Transferência de uma câmera para outro sistema de dispositivos para vestir**

Para usar uma câmera para vestir em outro sistema, você deve primeiro remover <sup>a</sup> câmera do seu sistema atual. Em seguida, você pode adicionar <sup>a</sup> câmera ao novo sistema.

Para transferir uma câmera para outro sistema de dispositivos para vestir:

- 1. Remova <sup>a</sup> câmera do seu sistema atual, consulte *Remoção da câmera na página 40*.
- 2. Siga as instruções em *[Adicionar](#page-17-0) câmeras* para adicionar <sup>a</sup> câmera ao novo sistema.

### **Alteração de arquivo de conexão**

Se <sup>a</sup> conexão com <sup>o</sup> destino do conteúdo for perdida, uma possível solução será substituir <sup>o</sup> arquivo de conexão atual por um novo. A conexão pode ser perdida quando <sup>o</sup> destino de conteúdo recebe um novo endereço IP ou quando determinadas configurações são alteradas no destino do conteúdo.

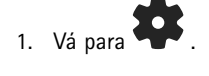

- 2. Clique em **configuration** (Configuração) para seu destino de conteúdo.
- 3. Faça upload do novo arquivo de conexão.
- 4. Clique em **Save (Salvar)**.

#### Observação

Se desejar alternar para um destino de conteúdo diferente, você precisará redefinir <sup>o</sup> sistema. Consulte *[Redefinir](#page-42-0) sistema na [página](#page-42-0) [43](#page-42-0)*.

### **Remoção de hardware do sistema**

#### **Remoção da câmera**

#### Observação

Você pode remover uma câmera tanto acoplada quanto quando ela está em uso. Se você optar por remover <sup>a</sup> câmera quando ela estiver em uso, todo <sup>o</sup> conteúdo será transferido <sup>e</sup> <sup>a</sup> câmera será removida após ser acoplada. Quando <sup>a</sup> transferência de conteúdo estiver concluída, <sup>a</sup> câmera será redefinida para <sup>o</sup> padrão de fábrica com <sup>o</sup> último firmware carregado.

Para remover uma câmera do sistema de dispositivos para vestir:

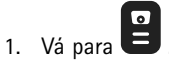

- 2. Abra <sup>a</sup> câmera que deseja remover.
- 3. Abra o menu de contexto  $\cdot$  e clique em **Remove** (Remover).
- 4. Clique em **Remove (Remover)**.

#### Importante

Nunca remova câmeras de dispositivos para vestir do destino de conteúdo. Use sempre <sup>o</sup> AXIS Body Worn Manager para remover câmeras.

Se <sup>a</sup> câmera for perdida ou danificada além do reparo, consulte *Forçar remoção de câmera na [página](#page-40-0) [41](#page-40-0)*.

## <span id="page-40-0"></span>Mantenha seu sistema

#### **Forçar remoção de câmera**

Você pode forçar <sup>a</sup> remoção de uma câmera do sistema de dispositivos para vestir se <sup>a</sup> câmera for perdida ou danificada além do reparo. Essa opção está disponível somente quando <sup>a</sup> câmera está no estado **Undocked (Desacoplada)**. Para forçar <sup>a</sup> remoção de uma câmera requer acesso ao nível de segurança mais alto no sistema de dispositivos de uso corporal, <sup>o</sup> que é permitido com <sup>o</sup> uso da senha do superadministrador. Para forçar <sup>a</sup> remoção de uma câmera:

- Vá para  $\blacksquare$ .
- •Abra <sup>a</sup> câmera que deseja remover.
- •Abra o menu de contexto<sup>2</sup> e clique em Remove (Remover).
- •Clique em **Remove (Remover)**.
- Insira <sup>a</sup> senha do superadministrador.
- Clique em **Force remove (Forçar remoção)**.

### **Remover um controlador de sistema de extensão**

#### Observação

- • Sempre remova <sup>o</sup> controlador do sistema de extensão do sistema no AXIS Body Worn Manager antes de desconectá-lo fisicamente.
- • Quando um controlador do sistema é removido do sistema de dispositivos de uso corporal, todo <sup>o</sup> conteúdo é transferido para <sup>o</sup> destino de conteúdo <sup>e</sup> <sup>o</sup> controlador do sistema é restaurado para as configurações padrão de fábrica.

Para remover um controlador do sistema de extensão do sistema de dispositivos para vestir:

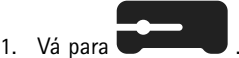

- 2. Clique no controlador do sistema que deseja remover.
- 3. Abra o menu de contexto  $\bullet$  e clique em **Remove** (Remover).
- 4. Clique em **Remove (Remover)**.

Se <sup>o</sup> controlador do sistema for perdido ou estiver danificado além do reparo, consulte *Forçar remoção do controlador de sistema de extensão na página 41*.

#### **Forçar remoção do controlador de sistema de extensão**

#### Importante

Você nunca poderá usar um controlador de sistema de extensão forçado para forçar <sup>a</sup> remoção.

Você pode forçar <sup>a</sup> remoção de um controlador de sistema de extensão do sistema de dispositivos para vestir se perdido ou danificado além do reparo. Essa opção estará disponível somente quando <sup>o</sup> controlador do sistema de extensão estiver no estado **Unavailable (Indisponível)**. Forçar <sup>a</sup> remoção de um controlador do sistema de extensão requer acesso ao nível de segurança mais alto no sistema de dispositivos para vestir, <sup>o</sup> que é permitido com <sup>o</sup> uso da senha do superadministrador. Para forçar <sup>a</sup> remoção de um controlador de sistema de extensão:

- • Remova <sup>o</sup> controlador do sistema de extensão que deseja forçar <sup>a</sup> remoção, consulte *Remover um controlador de sistema de extensão na página <sup>41</sup>*. Se <sup>o</sup> controlador do sistema de extensão estiver no estado **Unavailable (Indisponível)**, ele permanecerá na lista de dispositivos, mas ficará em cinza.
- Abra <sup>o</sup> controlador do sistema de extensão para <sup>o</sup> qual você deseja forçar <sup>a</sup> remoção novamente.
- •Abra o menu de contexto  $\bullet$  e clique em Remove (Remover).

## <span id="page-41-0"></span>Mantenha seu sistema

- Insira <sup>a</sup> senha do superadministrador.
- Clique em **Force remove (Forçar remoção)**.

### **Substituir hardware do sistema**

Você pode substituir câmeras <sup>e</sup> controladores do sistema no sistema de dispositivos para vestir.

#### **Substituição de uma câmera**

- 1. Acople <sup>a</sup> câmera que deseja substituir.
- 2. Abra <sup>o</sup> AXIS Body Worn Manager <sup>e</sup> espere até <sup>a</sup> câmera parar de descarregar.
- 3. Remova <sup>a</sup> câmera do sistema <sup>e</sup> consulte *[Remoção](#page-39-0) da câmera*.
- 4. Desacople <sup>a</sup> câmera.
- 5. Adicione a nova câmera ao sistema e consulte *[Adicionar](#page-17-0) câmeras*.

#### **Substituir controlador do sistema de extensão**

Para substituir um controlador do sistema que faz parte do sistema de dispositivos para vestir estendido:

- 1. Remova <sup>o</sup> controlador do sistema antigo, consulte *Remover um [controlador](#page-40-0) de sistema de extensão*.
- 2. Adicione <sup>o</sup> novo controlador do sistema, consulte *Adicionar [controladores](#page-10-0) do sistema*.

### **Substituir controlador do sistema**

Se <sup>o</sup> controlador do sistema no qual você criou <sup>o</sup> sistema falhar, talvez seja necessário substituir <sup>o</sup> controlador do sistema <sup>e</sup> restaurar <sup>o</sup> sistema, consulte *[Restauração](#page-43-0) de um sistema com um único controlador do sistema*.

### **Redefinir sistema ou hardware**

Você pode redefinir câmeras, controladores do sistema ou <sup>o</sup> sistema inteiro de dispositivos para vestir para as configurações padrão de fábrica.

### **Redefinir câmera**

Para redefinir uma câmera para as configurações padrão de fábrica, remova-as do sistema de dispositivos para vestir, consulte *[Remoção](#page-39-0) da câmera*.

#### **Redefinir controlador do sistema de extensão**

Você pode redefinir um controlador do sistema de extensão para as configurações padrão de fábrica removendo-o do sistema de uso corporal, consulte *Remover um [controlador](#page-40-0) de sistema de extensão*.

Se você não conseguir acessar <sup>o</sup> sistema de uso corporal via AXIS Body Worn Manager, você poderá redefinir cada controlador do sistema de extensão acessando-os separadamente:

- 1. Acesse o controlador do sistema de extensão.
- 2. Abra o menu de contexto  $\ddot{\bullet}$
- 3. Clique em **Reset system controller (Redefinir controlador do sistema)**

#### Observação

O controlador do sistema de extensão de backup não pode ser restaurado para as configurações padrão de fábrica.

## <span id="page-42-0"></span>Mantenha seu sistema

### **Redefinir sistema**

#### Importante

- Nunca remova ou reinicie <sup>o</sup> destino de conteúdo antes de redefinir <sup>o</sup> sistema de uso corporal. Sempre reinicie <sup>o</sup> sistema de uso corporal antes. Se você remover ou redefinir <sup>o</sup> destino de conteúdo primeiro, as gravações poderão permanecer nas câmeras ou nos controladores do sistema, impedindo que você reinicie <sup>o</sup> sistema de uso corporal. Este é um recurso de segurança que garante que todas as evidências sejam enviadas para <sup>o</sup> destino do conteúdo.
- Nunca remova câmeras ou usuários no destino do conteúdo antes de removê-los do AXIS Body Worn Manager.

Para redefinir <sup>o</sup> sistema de uso corporal inteiro para as configurações padrão de fábrica:

- 1. Remova todas as câmeras, consulte *[Remoção](#page-39-0) da câmera*.
- 2. Se possível, desative as câmeras correspondentes no destino de conteúdo.
- 3. Remova todos os controladores do sistema de extensão, consulte *Remover um [controlador](#page-40-0) de sistema de extensão*.
- 4. Vá para <sup>&</sup>gt; **System reset (Redefinição do sistema)** <sup>e</sup> clique em **Reset system (Redefinir sistema)**.

## **Remoção de equipamentos pareados**

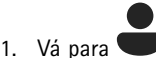

- 2. Clique no usuário do qual deseja remover um pareamento.
- 3. Localize <sup>o</sup> equipamento que deseja remover <sup>e</sup> abra <sup>o</sup> menu de contexto.
- 4. Clique em **Remove (Remover)**.

#### Observação

Quando um pareamento entre um usuário de câmera <sup>e</sup> <sup>o</sup> AXIS Body Worn Assistant é removido do sistema de uso corporal, ele ainda permanece no AXIS Body Worn Manager Assistant. Para substituir <sup>o</sup> pareamento existente no AXIS Body Worn Assistant, consulte *Remover [pareamento](#page-53-0) existente*.

### **Restaurar sistema**

No evento improvável do controlador do sistema em que você criou inicialmente <sup>o</sup> sistema apresentar mau funcionamento, você poderá restaurar <sup>o</sup> sistema. Restaurar um sistema com mais de um controlador do sistema é diferente de restaurar um sistema com um único controlador do sistema:

**Mais de um controlador do sistema -** Permite restaurar <sup>o</sup> sistema, incluindo todos os usuários, perfis de câmera, atribuição de câmeras <sup>e</sup> configurações do sistema. Quando <sup>o</sup> sistema é restaurado de um backup salvo em um controlador do sistema de extensão, esse controlador se torna <sup>o</sup> controlador do sistema em que você acessa <sup>o</sup> AXIS Body Worn Manager. A restauração do sistema exige <sup>a</sup> mesma quantidade de tempo necessária para reiniciar <sup>o</sup> sistema. Para obter informações sobre como restaurar <sup>o</sup> sistema, consulte *[Restauração](#page-43-0) de um sistema com mais de um controlador do sistema na página [44](#page-43-0)*.

**Controlador do sistema único -** Permite substituir <sup>o</sup> controlador do sistema defeituoso <sup>e</sup> restabelecer <sup>a</sup> conexão entre <sup>o</sup> sistema de dispositivos de uso corporal <sup>e</sup> as câmeras existentes. Para restaurar <sup>o</sup> sistema, você precisa da chave de restauração do sistema mais recente, consulte *Download da chave de [restauração](#page-44-0) do sistema*. Para obter informações sobre como restaurar <sup>o</sup> sistema, consulte *[Restauração](#page-43-0) de um sistema com um único controlador do sistema*.

## <span id="page-43-0"></span>Mantenha seu sistema

### **Restauração de um sistema com mais de um controlador do sistema**

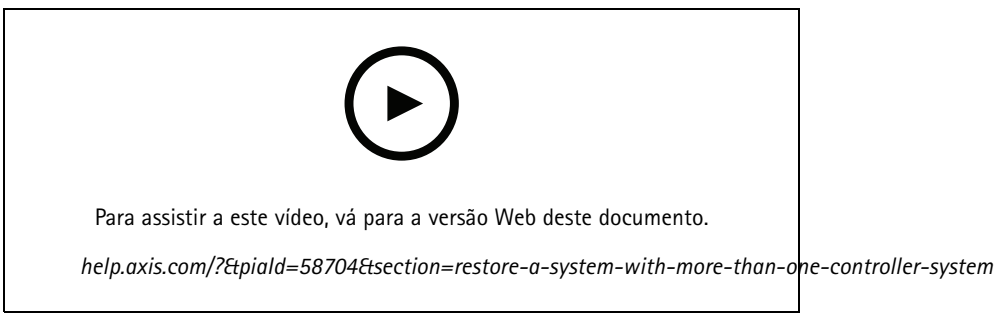

*Backup <sup>e</sup> restauração de sistemas de uso corporal Axis*

Para restaurar <sup>o</sup> sistema de uso corporal, será necessário configurar <sup>o</sup> backup do sistema primeiro. Para obter instruções, consulte *[Configurar](#page-10-0) <sup>o</sup> backup do sistema na página [11](#page-10-0)*.

Para restaurar <sup>o</sup> sistema de uso corporal:

- 1. Acesse <sup>o</sup> controlador do sistema de extensão que contém <sup>o</sup> backup do sistema (insira <sup>o</sup> endereço IP do controlador do sistema em um navegador da Web).
- 2. Abra o menu de contexto  $\ddot{\bullet}$
- 3. Clique em **Restore system (Restaurar sistema)**.
- 4. Insira <sup>a</sup> senha do superadministrador.
- 5. Clique em **Restore (Restaurar)**.
- 6. Restabeleça <sup>a</sup> conexão entre <sup>o</sup> sistema <sup>a</sup> ser restaurado <sup>e</sup> os controladores do sistema de extensão existentes.
	- 6.1 Redefina todos os controladores do sistema de extensão, consulte *Redefinir [controlador](#page-41-0) do sistema de extensão na [página](#page-41-0) [42](#page-41-0)*.
	- 6.2 Configure todos os controladores do sistema de extensão, consulte *[Estender](#page-9-0) <sup>o</sup> sistema na página [10](#page-9-0)*.
- 7. Restabeleça <sup>a</sup> conexão entre <sup>o</sup> sistema de uso corporal <sup>e</sup> as câmeras existentes. Consulte *Permita que as [câmeras](#page-44-0) voltem ao sistema na [página](#page-44-0) [45](#page-44-0)*.

#### Importante

Lembre-se de reconfigurar <sup>o</sup> backup quando <sup>a</sup> restauração do sistema estiver concluída. O controlador do sistema de backup anterior agora é onde você acessa <sup>o</sup> AXIS Body Worn Manager. Também é necessário substituir <sup>o</sup> controlador do sistema defeituoso por um novo.

#### **Restauração de um sistema com um único controlador do sistema**

- 1. Instale um o novo controlador do sistema.
- 2. Acesse <sup>o</sup> novo controlador do sistema, consulte *[Acesse](#page-7-0) <sup>o</sup> AXIS Body Worn [Manager](#page-7-0) pela [primeira](#page-7-0) vez*.
- 3. Clique em **Restore (Restaurar)**.
- 4. Crie uma conta de administrador <sup>e</sup> clique em **Next (Avançar)**.
- 5. Faça login usando suas credenciais de conta de administrador. O nome de usuário do administrador é root.
- 6. Instale <sup>o</sup> firmware mais recente <sup>e</sup> clique em **Next (Avançar)**.

## <span id="page-44-0"></span>Mantenha seu sistema

- 7. Clique em **Select System restore key (Selecionar chave de restauração do sistema)** e, em seguida, localize <sup>e</sup> abra sua chave de restauração do sistema previamente baixada.
- 8. Insira sua senha de superadministrador <sup>e</sup> clique em **Next (Avançar)**.
- 9. Conclua <sup>a</sup> configuração do sistema.
- 10. *Permita que as câmeras voltem ao sistema*.

#### Importante

- Restaurar um sistema com apenas um controlador do sistema significa restabelecer <sup>a</sup> conexão entre <sup>o</sup> sistema de uso corporal <sup>e</sup> as câmeras existentes. Ele não restaura configurações do sistema, como usuários, perfis de câmeras, destino de conteúdo, etc.
- Você só poderá restaurar um sistema se possuir <sup>a</sup> chave de restauração do sistema. Talvez não seja possível baixar uma chave de restauração do sistema se <sup>o</sup> sistema falhar. Recomenda-se baixar <sup>a</sup> chave de restauração do sistema durante <sup>a</sup> configuração inicial do sistema <sup>e</sup> armazená-la em um local seguro.

#### **Download da chave de restauração do sistema**

Há duas formas de baixar <sup>a</sup> chave de restauração do sistema:

- A chave de restauração do sistema é gerada <sup>e</sup> baixada durante <sup>a</sup> configuração do sistema.
- Você também pode baixar uma chave de restauração do sistema <sup>a</sup> qualquer momento no AXIS Body Worn Manager

Para baixar <sup>a</sup> chave de restauração do sistema no AXIS Body Worn Manager:

- 1. Vá para <sup>&</sup>gt; **System restore key** (Chave de restauração do sistema).
- 2. Clique em **System restore key (Chave de restauração do sistema)**.
- 3. Insira <sup>a</sup> senha do superadministrador criada na configuração do sistema.
- 4. Clique em **Download (Baixar)** <sup>e</sup> armazene <sup>a</sup> chave restauração do sistema em um local seguro.

#### Importante

- A chave de restauração do sistema é protegida por senha.
- Sempre armazene <sup>a</sup> chave de restauração do sistema <sup>e</sup> <sup>a</sup> senha do superadministrador de forma segura.

#### **Permita que as câmeras voltem ao sistema**

Por questões de segurança, uma câmera que permanece desacoplada por oito semanas entra automaticamente no modo de segurança.

Você pode permitir que uma câmera no modo de segurança volte para <sup>o</sup> sistema. Fazer isso requer acesso ao nível de segurança mais alto no sistema de uso corporal, <sup>o</sup> que é permitido com <sup>o</sup> uso da senha do superadministrador.

Para permitir que uma câmera restabeleça <sup>a</sup> conexão com <sup>o</sup> sistema de uso corporal:

- 1. Vá para Dashboard (Painel)  $\left\{ \blacktriangleright \right\}$
- 2. Abra <sup>a</sup> câmera com <sup>o</sup> alerta **In safe mode (No modo de segurança)**.
- 3. Se houver mais de uma câmera no modo de segurança, selecione as câmeras que deseja permitir.
- 4. Clique em **Next (Avançar)**.
- 5. Insira <sup>a</sup> senha do superadministrador.
- 6. Clique em **Allow cameras (Permitir câmeras)**.

## <span id="page-45-0"></span>Mantenha seu sistema

## **Recuperar gravações do controlador do sistema**

Os destinos de conteúdo normalmente aceitam gravações de usuários de câmeras que foram removidas do destino do conteúdo. No entanto, se não houver suporte <sup>a</sup> isso, <sup>e</sup> você remover usuários ou câmeras no destino do conteúdo em vez de no AXIS Body Worn Manager, as gravações poderão não ser transferidas do controlador do sistema. Se isso acontecer, você poderá baixar as gravações que não foram transferidas para um dispositivo de armazenamento USB.

#### Observação

- Sempre use este procedimento para recuperar as gravações antes de tentar qualquer outra etapa de solução de problemas.
- Para baixar as gravações em dispositivos de armazenamento USB requer acesso ao nível de segurança mais alto no sistema de dispositivos de uso corporal, <sup>o</sup> que é permitido com <sup>a</sup> senha de superadministrador.

Para baixar gravações:

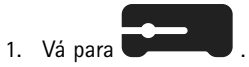

- 2. Abra o controlador do sistema afetado.
- 3. Clique em **Download recordings (Baixar gravações)**.
- 4. Insira um dispositivo de armazenamento USB com <sup>o</sup> sistema de sistemas exFAT no controlador do sistema afetado.
- 5. Insira <sup>a</sup> senha do superadministrador.
- 6. Insira uma senha de criptografia para as gravações.
- 7. Clique em **Download (Baixar)**.

#### Observação

Recomenda-se usar <sup>o</sup> aplicativo *[7-zip](https://www.7-zip.org/)*, que oferece suporte <sup>a</sup> arquivos criptografados com AES-256, para extrair as gravações baixadas. Seu aplicativo zip padrão pode não oferecer suporte <sup>a</sup> arquivos do sistema de uso corporal.

# **Ajustar <sup>a</sup> data <sup>e</sup> <sup>a</sup> hora**

Todas as câmeras de uso corporal pertencentes ao sistema de dispositivos de uso corporal recebem as mesmas data <sup>e</sup> hora que <sup>o</sup> sistema. Por padrão, <sup>a</sup> data <sup>e</sup> <sup>a</sup> hora são sincronizadas com um servidor NTP fornecido pelo DHCP.

#### Importante

- Recomendamos sincronizar <sup>a</sup> data <sup>e</sup> <sup>a</sup> hora do sistema com um servidor NTP, pois ele garante uma hora precisa do sistema.
- A hora <sup>e</sup> <sup>o</sup> fuso horário do seu sistema de dispositivos de uso corporal devem sempre corresponder à hora <sup>e</sup> ao fuso horário do destino de conteúdo.
- Se <sup>a</sup> hora definida no sistema de uso corporal estiver incorreta, <sup>a</sup> diferença de hora pode impedir que <sup>o</sup> GPS forneça dados de localização na gravação.
- Um horário de sistema correto é crítico para <sup>o</sup> uso de gravações como material de evidência.

Para alterar as configurações de data <sup>e</sup> hora:

- 1. *[Abrir](#page-8-0) <sup>o</sup> AXIS Body Worn [Manager](#page-8-0) na [página](#page-8-0) [9](#page-8-0)*
- 2. Vá para System <sup>&</sup>gt; **Date and time** (Sistema <sup>&</sup>gt; Data <sup>e</sup> hora).

## **Descubra onde uma câmera está ancorada**

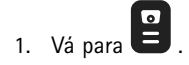

## <span id="page-46-0"></span>Mantenha seu sistema

- 2. Abra <sup>a</sup> câmera que você está procurando.
- 3. O local de acoplamento da câmera é mostrado junto com seu estado atual. Por exemplo, **Docked (Acoplada)** no Controlador do Sistema <sup>1</sup> (número de série).

# **Firmware do sistema**

Nós damos suporte <sup>a</sup> diferentes faixas de firmware para <sup>o</sup> sistema de dispositivos para vestir. Isso permite que você escolha <sup>o</sup> firmware mais adequado para seu sistema, quer deseje todos os recursos mais recentes do acompanhamento de **firmware mais recente (ativo)** ou priorize <sup>a</sup> **estabilidade do controle de firmware de suporte de longo prazo (LTS)**. Através do upgrade de firmware assistido, você receberá notificações sempre que houver uma nova versão no caminho escolhido.

#### Observação

Para usar <sup>a</sup> atualização de firmware assistida, você deve primeiro ativar as extensões de nuvem. Consulte *[Extensões](#page-22-0) de nuvem na [página](#page-22-0) [23](#page-22-0)*.

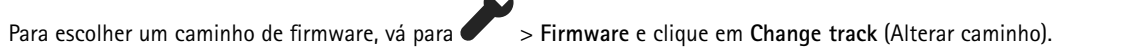

 $\bullet$ 

Para obter recomendações sobre <sup>o</sup> controle de firmware mais adequado para seu sistema, consulte *os [caminhos](https://help.axis.com/axis-os#axis-os-tracks) do AXIS OS*.

### **Atualizar firmware do sistema**

O sistema de uso corporal detecta novas versões de firmware do sistema quando elas são lançadas. Uma notificação é exibida no AXIS Body Worn Manager.

#### Observação

A detecção automática do firmware do sistema requer extensões de nuvem <sup>e</sup> <sup>o</sup> sistema tem acesso <sup>a</sup>

\*.bodyworn.axis.cloud.

Para instalar o firmware mais recente do sistema:

- 1. Vá para  $>$  **Firmware.**
- 2. Clique em **Upgrade (Atualizar)**.

Se você não tem extensões de nuvem, ou se deseja especificar outra versão de firmware, em vez da mais recente:

- 1. Vá para  $\triangleright$  **Firmware.**
- 2. Clique em **Choose file (Escolher arquivo)** para selecionar um arquivo de firmware do sistema em seu computador.
- 3. Clique em **Upload and install (Carregar <sup>e</sup> instalar)**.

Uma atualização do firmware do sistema entrará em vigor imediatamente. Todos os controladores de sistema no sistema são atualizados. Após <sup>a</sup> conclusão da atualização, <sup>o</sup> sistema reiniciará. As câmeras em uso são atualizadas quando acopladas.

#### Observação

Você pode baixar firmwares em *[axis.com](https://www.axis.com/support/firmware?product_name_value=body+worn)*.

#### **Downgrade do firmware do sistema**

#### Observação

O downgrade para uma versão anterior do firmware que está instalada atualmente requer uma redefinição do sistema.

Para fazer <sup>o</sup> downgrade do sistema de dispositivos para vestir para uma versão anterior do firmware:

# Mantenha seu sistema

- 1. *[Redefinir](#page-42-0) sistema na página [43](#page-42-0)*.
- 2. Crie um novo sistema de dispositivos para vestir <sup>e</sup> instale <sup>a</sup> versão do firmware que deseja usar.

### **Relatório de versão do firmware**

O relatório de versão do firmware mostra <sup>a</sup> versão atual do firmware para todas as câmeras <sup>e</sup> controladores de sistema que pertencem ao sistema de uso corporal agora mesmo. Você também pode optar por obter informações sobre versões de firmware anteriores para todos os dispositivos, incluindo as que não fazem mais parte do sistema. Isso proporciona uma rastreabilidade <sup>e</sup> uma visão geral histórica do sistema. Isso possibilita que os administradores do sistema acompanhem <sup>o</sup> status de um dispositivo ao longo de sua vida útil.

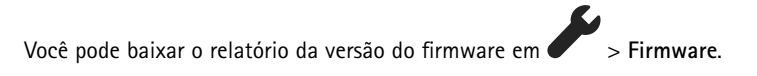

# <span id="page-48-0"></span>Controlador do sistema

# Controlador do sistema

O controlador do sistema é <sup>o</sup> ponto central de integração <sup>e</sup> gerenciamento da solução de câmera de uso corporal. Ele controla <sup>a</sup> transferência de evidências de forma segura desde <sup>a</sup> câmera de uso corporal até <sup>o</sup> destino de conteúdo.

#### Observação

O controlador do sistema não é um dispositivo de armazenamento. O armazenamento no controlador do sistema é usado como buffer quando <sup>o</sup> conteúdo é transferido de uma câmera para <sup>o</sup> destino do conteúdo. O sistema de uso corporal só funciona quando está conectado <sup>a</sup> um destino de conteúdo, onde as gravações são armazenadas.

## **Visão geral do produto**

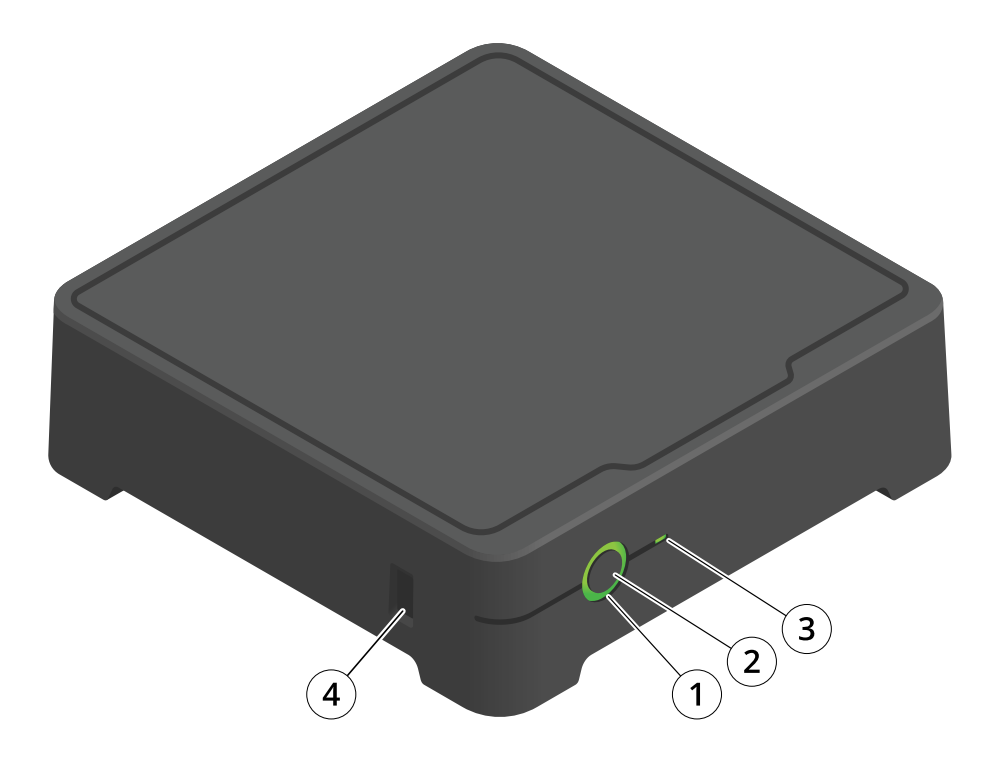

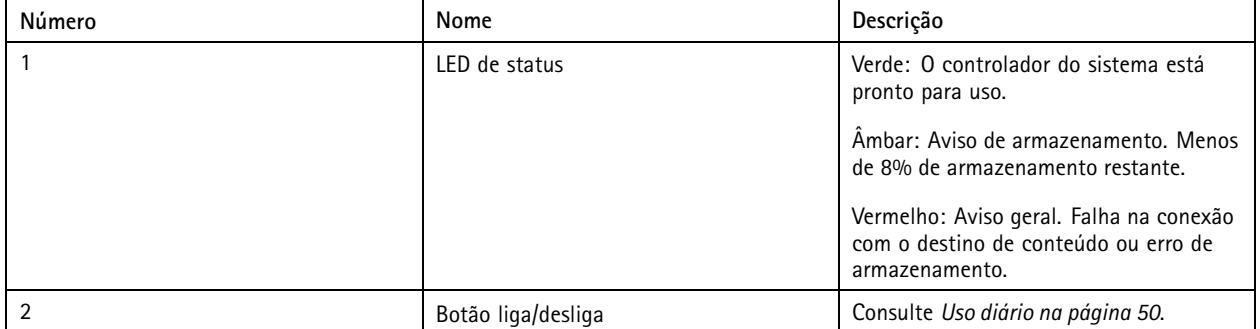

# <span id="page-49-0"></span>Controlador do sistema

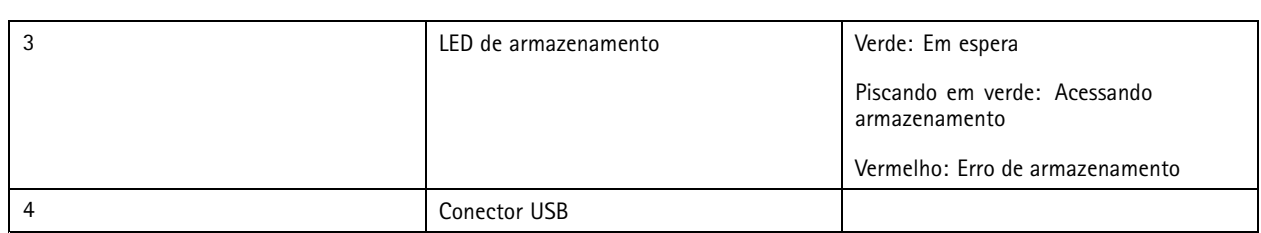

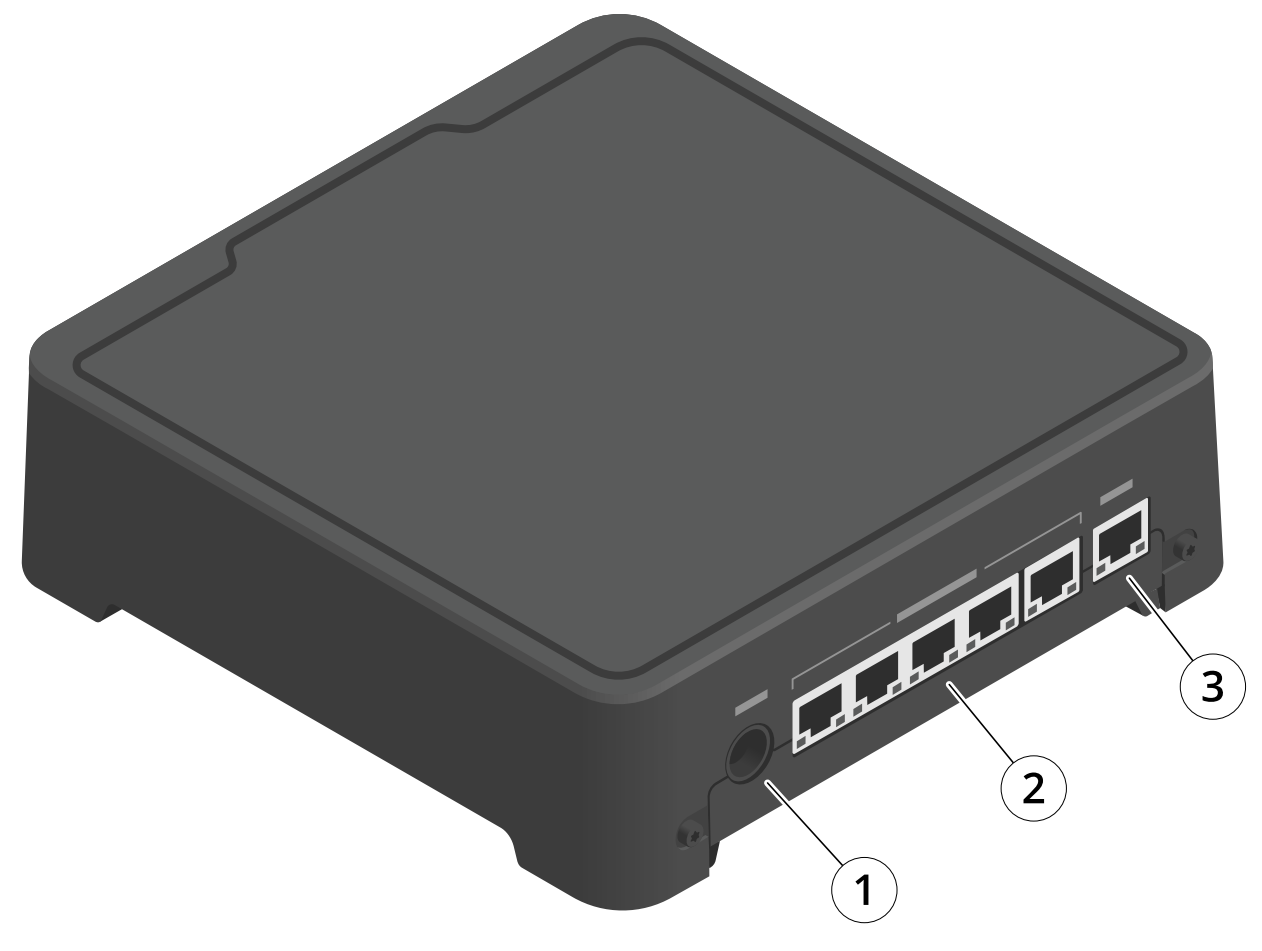

- *<sup>1</sup> Conector de alimentação*
- *<sup>2</sup> Portas de estação de acoplamento (da esquerda para <sup>a</sup> direita: 5, 4, 3, 2, 1)*
- *3 Conector de rede*

# **Uso diário**

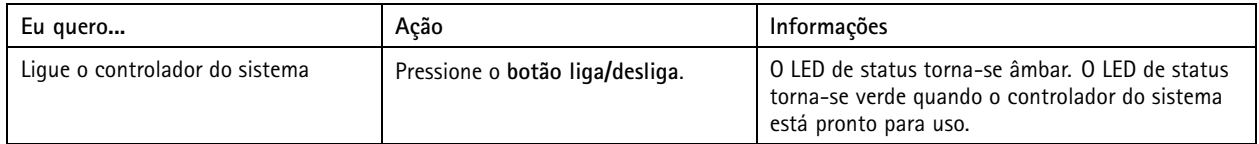

# Controlador do sistema

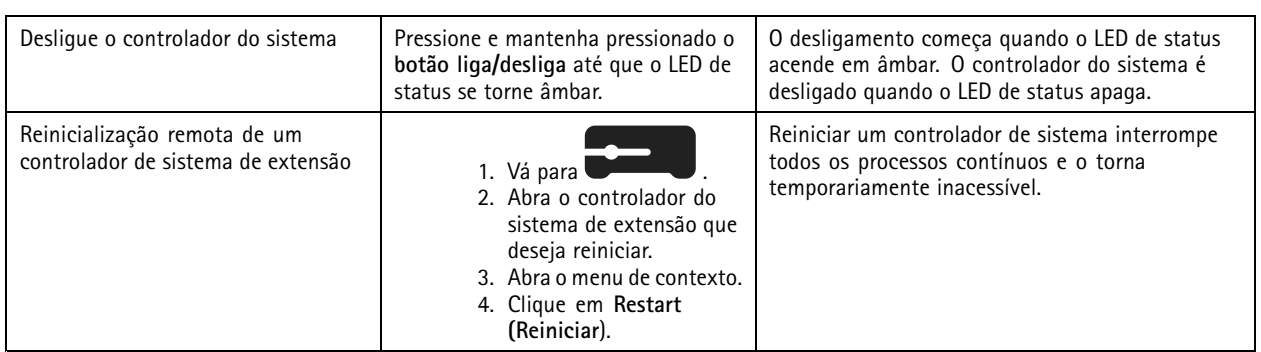

# <span id="page-51-0"></span>Câmeras de uso corporal Axis

# Câmeras de uso corporal Axis

Para obter informações sobre <sup>o</sup> uso diário <sup>e</sup> solução de problemas de câmeras de uso corporal, consulte <sup>o</sup> manual do usuário de cada modelo de câmera:

- *AXIS W100 Body Worn [Camera](https://help.axis.com/axis-w100-body-worn-camera)*
- *AXIS W101 Body Worn [Camera](https://help.axis.com/axis-w101-body-worn-camera)*
- *AXIS W110 Body Worn [Camera](https://help.axis.com/axis-w110-body-worn-camera)*
- *AXIS W120 Body Worn [Camera](https://help.axis.com/axis-w120-body-worn-camera)*

# <span id="page-52-0"></span>AXIS Body Worn Assistant

# AXIS Body Worn Assistant

O AXIS Body Worn Assistant é um aplicativo móvel que permite <sup>a</sup> você:

- exibir vídeo gravado
- exibir vídeo ao vivo
- exibir dados de local para uma gravação
- categorizar <sup>e</sup> adicionar descrições <sup>a</sup> vídeos gravados, se compatível com seu destino de conteúdo
- Verifique os níveis de bateria <sup>e</sup> armazenamento da câmera de uso corporal.
- •acesse <sup>a</sup> ajuda do usuário, incluindo <sup>o</sup> Guia de Uso Diário
- exibir marcadores

Você pode baixar <sup>o</sup> AXIS Body Worn Assistant para Android <sup>e</sup> iOS no Google Play <sup>e</sup> no App Store, respectivamente.

#### Observação

- Não é possível salvar vídeo gravado em seu dispositivo móvel.
- A marca d'água visual na imagem é visível somente quando <sup>o</sup> vídeo é exibido no AXIS Body Worn Assistant. A finalidade da marca d'água visual é impedir que outras pessoas espalhem vídeo sem <sup>a</sup> possibilidade de rastrear sua origem.
- Você poderá exibir as gravações no AXIS Body Worn Assistant até <sup>o</sup> momento de acoplar <sup>a</sup> câmera. Após <sup>o</sup> acoplamento, <sup>o</sup> controlador do sistema transferirá as gravações para <sup>o</sup> destino do conteúdo <sup>e</sup> esvaziará <sup>a</sup> câmera.

### **Parear um usuário de câmera com <sup>o</sup> AXIS Body Worn Assistant**

Para começar <sup>a</sup> usar <sup>o</sup> AXIS Body Worn Assistant, você deve parear <sup>o</sup> usuário da câmera com <sup>o</sup> AXIS Body Worn Assistant. Você gera um QR Code® <sup>e</sup> um código PIN no AXIS Body Worn Manager e, em seguida, os lê <sup>e</sup> insere no AXIS Body Worn Assistant. Isso resulta em um pareamento seguro.

O AXIS Body Worn Manager oferece duas formas de parear um usuário de câmera com um dispositivo móvel:

**Pareamento local -** Você tem acesso à câmera <sup>e</sup> ao dispositivo móvel do usuário.

**Pareamento remoto -** Você não tem acesso à câmera <sup>e</sup> ao dispositivo móvel do usuário. O usuário da câmera recebe uma solicitação de pareamento por email.

#### Observação

Para concluir <sup>o</sup> pareamento, <sup>a</sup> câmera <sup>a</sup> ser pareada deve ser atribuída ao usuário da câmera.

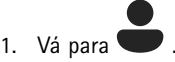

2. Clique no usuário que deseja parear com <sup>o</sup> dispositivo móvel.

3. Clique em **para iniciar o pareamento.** 

- 4. Na opção AXIS Body Worn Assistant, clique em **Pair (Parear)**.
- 5. Selecione **Local pairing (Pareamento local)** ou **Remote pairing (Pareamento remoto)** <sup>e</sup> clique em **Next (Avançar)**.
- 6. Se você já emparelhou <sup>o</sup> dispositivo móvel com um ou mais usuários:
	- 6.1 No AXIS Body Worn Assistant, toque em **More (Mais)**.

## <span id="page-53-0"></span>AXIS Body Worn Assistant

6.2 Toque em **Paired users (Usuários pareados)**.

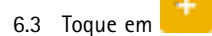

7. Siga as instruções na tela no AXIS Body Worn Manager <sup>e</sup> no AXIS Body Worn Assistant.

#### Observação

- O QR Code® <sup>e</sup> <sup>o</sup> código PIN são válidos por 24 horas. Você pode encontrá-los clicando no usuário no AXIS Body Worn Manager. Em seguida, abra <sup>o</sup> menu de contexto do equipamento pareado <sup>e</sup> clique em **Details (Detalhes)**.
- O código PIN deve ser inserido no AXIS Body Worn Assistant em até 5 minutos após <sup>a</sup> câmera de uso corporal ser desacoplada.
- Você pode parear um dispositivo móvel com vários usuários da câmera.
- O AXIS Body Worn Assistant é pareado com os usuários da câmera. Isso significa que você pode conectar qualquer câmera ao AXIS Body Worn Assistant, uma vez que <sup>a</sup> câmera é atribuída ao usuário pareado.
- O pareamento expirará se <sup>o</sup> AXIS Body Worn Assistant não for conectado à câmera por oito semanas. Para reconectar, remova <sup>o</sup> pareamento antigo e, em seguida, crie um novo conforme as instruções nesta seção.

### **Remover pareamento existente**

- 1. Remova <sup>o</sup> pareamento existente no AXIS Body Worn Manager, consulte *Remoção de equ[ipamentos](#page-42-0) pareados*.
- 2. Abra <sup>o</sup> AXIS Body Worn Assistant <sup>e</sup> toque em **More (Mais)**.
- 3. Toque em **Paired users (Usuários pareados)**.
- 4. Toque no usuário para remover <sup>o</sup> pareamento.
- 5. Toque em **Delete (Excluir)**.
- 6. Confirme se deseja remover <sup>o</sup> pareamento existente.

### **Conexão do AXIS Body Worn Assistant <sup>a</sup> uma câmera de uso corporal**

#### Observação

Antes de você conectar <sup>o</sup> AXIS Body Worn Assistant à sua câmera de uso corporal pela primeira vez, <sup>o</sup> administrador do sistema de uso corporal deverá parear seu usuário de câmera ao AXIS Body Worn Assistant no dispositivo móvel.

- 1. Abra <sup>o</sup> AXIS Body Worn Assistant em seu dispositivo móvel.
- 2. Se seu dispositivo móvel estiver emparelhado com mais de um usuário de câmera, selecione <sup>o</sup> usuário para conectá-lo na lista.
- 3. Toque em **Connect (Conectar)**.
- 4. Siga as instruções na tela.

## **Guia do usuário do AXIS Body Worn Assistant**

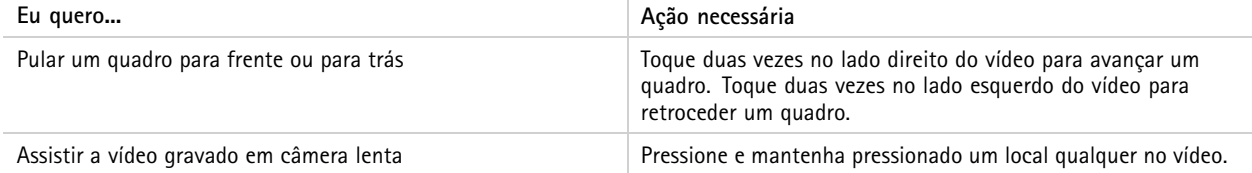

# AXIS Body Worn Assistant

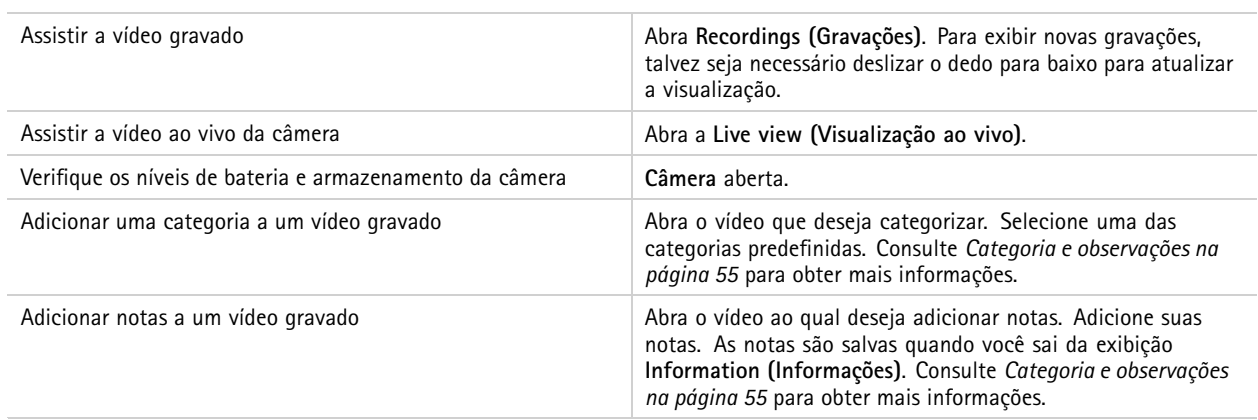

### **Categoria <sup>e</sup> observações**

As categorias <sup>e</sup> observações contêm informações adicionais sobre uma gravação. Essas informações podem, por exemplo, ajudar investigadores ou sistemas de gerenciamento de evidências ao desenvolver um caso ou gerenciar arquivos. Você pode adicionar uma categoria <sup>e</sup> observações <sup>a</sup> uma gravação usando <sup>o</sup> AXIS Body Worn Assistant enquanto que <sup>a</sup> gravação está na câmera.

#### Observação

Esses recursos estarão disponíveis se houver suporte ao seu destino de conteúdo.

### **Marcadores**

Você pode criar marcadores em uma gravação para facilitar <sup>a</sup> localização das informações mais relevantes posteriormente. Os marcadores são mostrados na linha do tempo do player de vídeo do AXIS Body Worn Assistant, onde é possível ignorar os valores entre eles. Os marcadores fazem parte dos metadados da gravação, <sup>o</sup> que significa que eles também podem ser usados de forma semelhante no destino do conteúdo.

Para criar um indicador, basta pressionar <sup>o</sup> botão de gravação na câmera para vestir uma vez durante <sup>a</sup> gravação.

#### Observação

Este recurso está disponível quando compatível com <sup>o</sup> destino do conteúdo.

# <span id="page-55-0"></span>Solução de problemas

# Solução de problemas

# **Problemas técnicos, dicas <sup>e</sup> soluções**

Se você tiver problemas com sua câmera de uso corporal, verifique <sup>o</sup> manual do usuário da câmera em *[help.axis.com](https://www.help.axis.com)*.

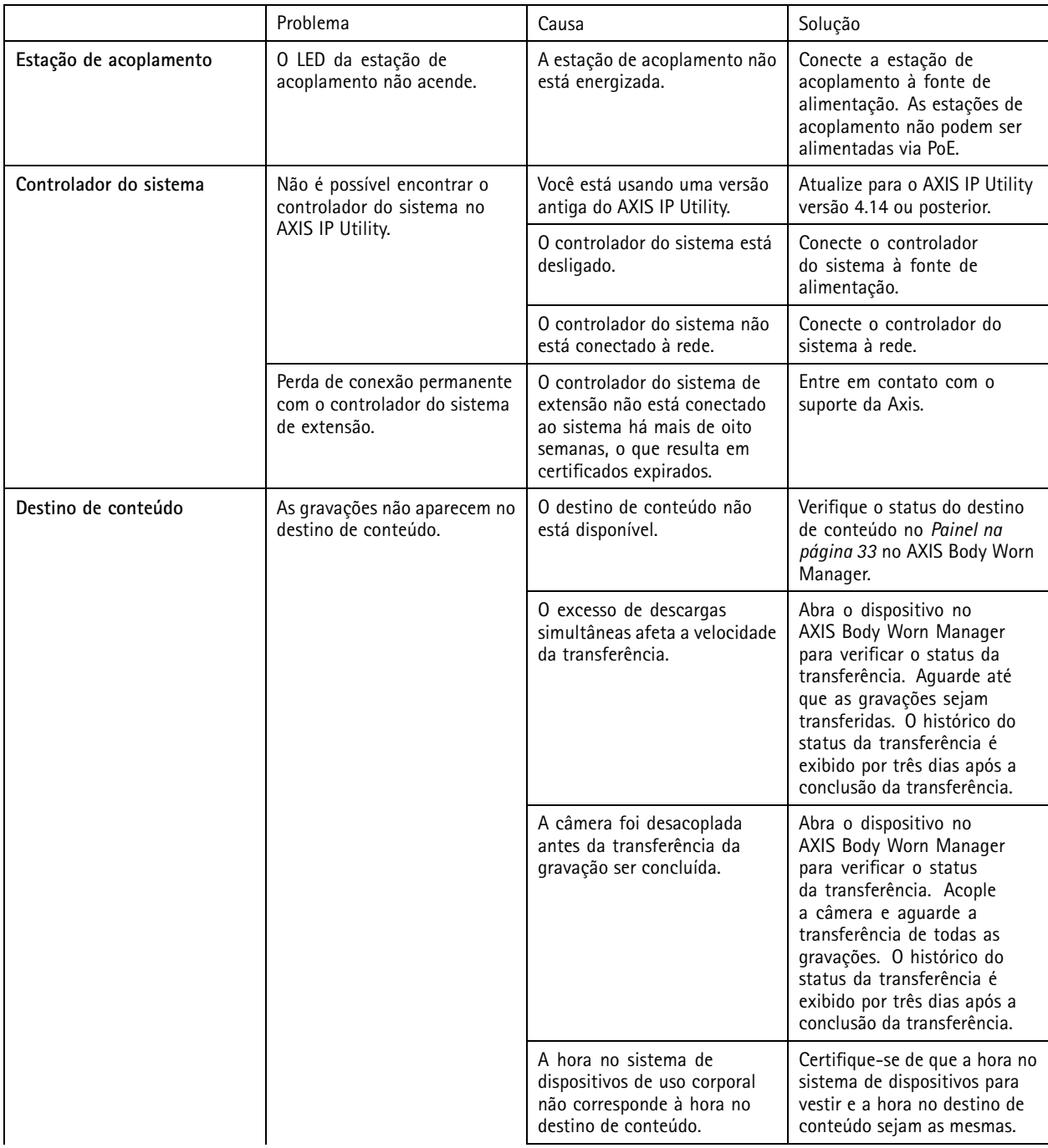

# Solução de problemas

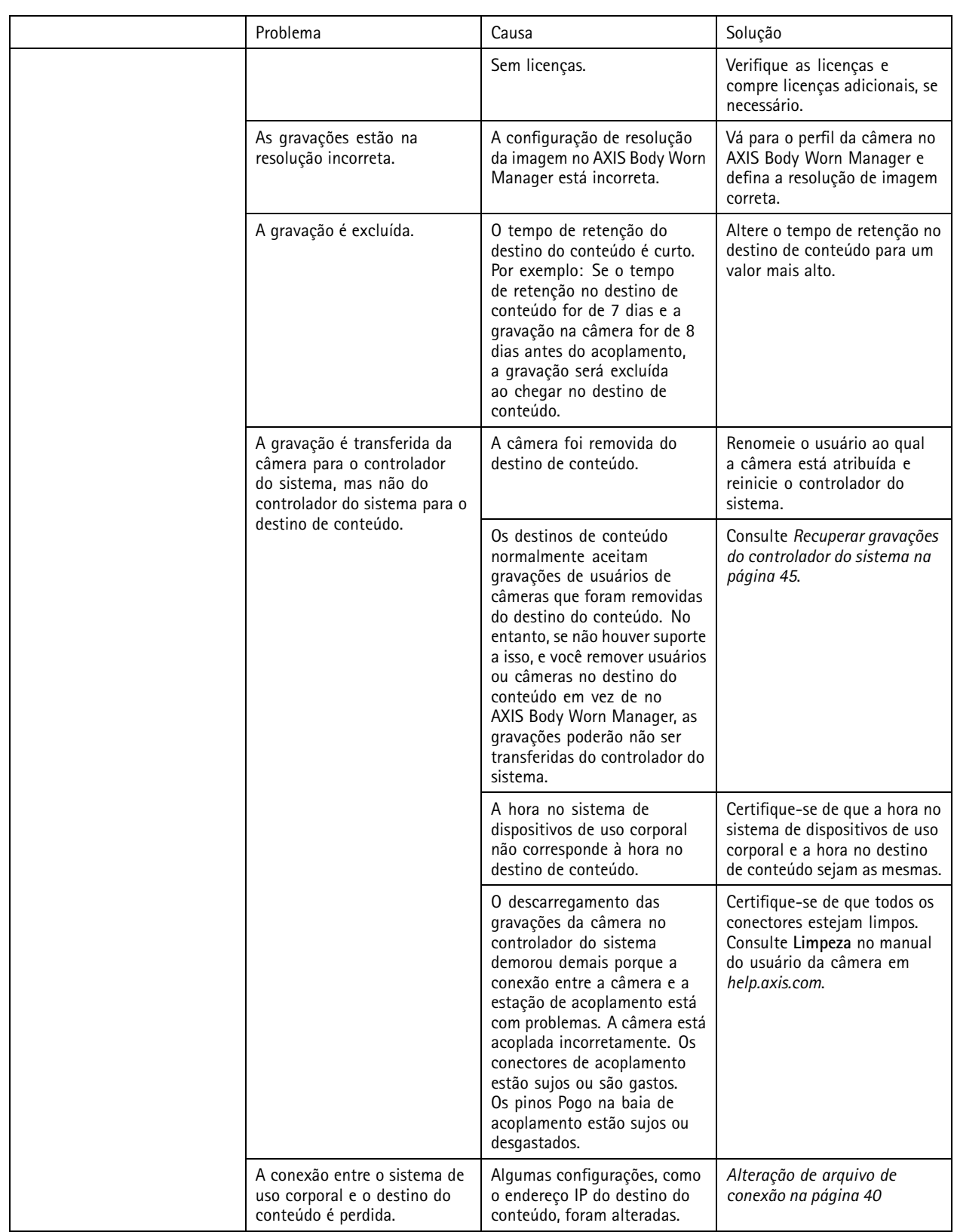

# <span id="page-57-0"></span>Solução de problemas

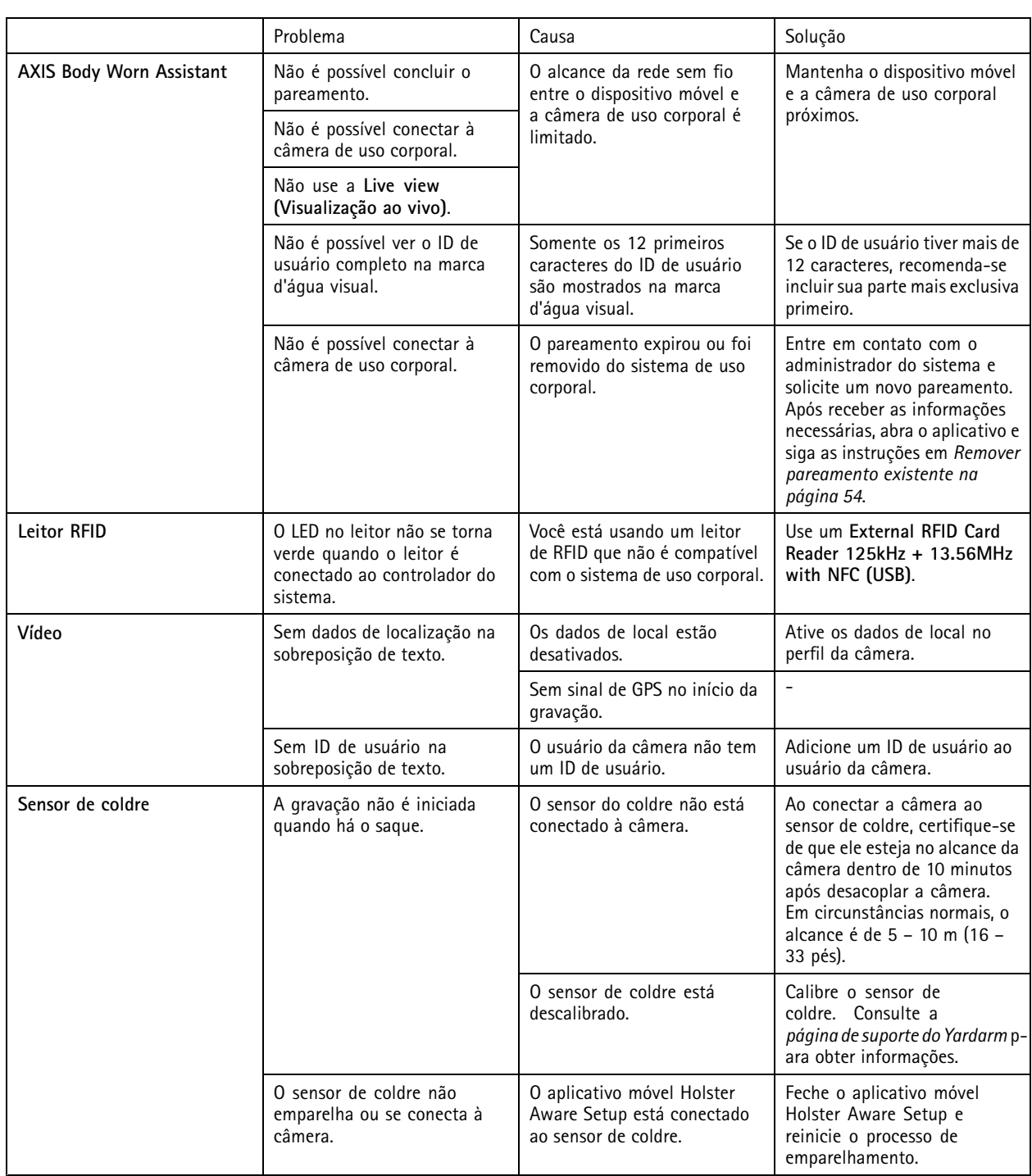

# **Etapas gerais para <sup>a</sup> solução de problemas**

Se você não tem certeza do que está causando <sup>o</sup> problema com <sup>o</sup> sistema de dispositivos para vestir, uma das seguintes ações poderá ajudar:

**Câmera**

# <span id="page-58-0"></span>Solução de problemas

- 1. Reinicie <sup>a</sup> câmera para vestir.
	- Se <sup>a</sup> câmera estiver acoplada, desacople-a <sup>e</sup> acople-a novamente.
	- Se <sup>a</sup> câmera não estiver acoplada, use <sup>o</sup> botão liga/desliga para desativá-la <sup>e</sup> liga-la novamente.
- 2. Atualize <sup>a</sup> câmera para vestir com <sup>o</sup> firmware mais recente, consulte *[Atualizar](#page-46-0) firmware do sistema*.
- 3. Acople <sup>a</sup> câmera <sup>e</sup> remova-a do sistema via AXIS Body Worn Manager. Isso redefine <sup>a</sup> câmera para <sup>o</sup> padrão de fábrica. Adicione <sup>a</sup> câmera ao sistema novamente. Consulte *[Redefinir](#page-41-0) câmera*.

#### **Controlador do sistema**

- 1. Reinicie <sup>o</sup> controlador do sistema, consulte *[Controlador](#page-48-0) do sistema*. Os logs <sup>e</sup> as gravações permanecem intactos no armazenamento do controlador do sistema durante <sup>a</sup> reinicialização.
- 2. Atualize <sup>o</sup> controlador do sistema com <sup>o</sup> firmware mais recente, consulte *[Atualizar](#page-46-0) firmware do sistema*.
- 3. Redefina <sup>o</sup> controlador do sistema de extensão para <sup>o</sup> padrão de fábrica (isso não se aplica ao controlador do sistema no qual <sup>o</sup> sistema para vestir foi inicialmente criado) usando um dos seguintes métodos:
	- Recomenda-se redefinir <sup>o</sup> controlador do sistema de extensão via AXIS Body Worn Manager, consulte *[Redefinir](#page-41-0) [controlador](#page-41-0) do sistema de extensão*.
	- Quando <sup>o</sup> método acima não for possível, acesse <sup>o</sup> controlador do sistema de extensão <sup>e</sup> clique em **Reset system controller (Redefinir controlador do sistema)**.
- 4. Redefina <sup>o</sup> sistema de uso corporal para as configurações padrão de fábrica, consulte *[Redefinir](#page-42-0) sistema*.

Consulte também *[Monitoramento](#page-36-0) do armazenamento do controlador do sistema na página [37](#page-36-0)* <sup>e</sup> *[Verifique](#page-36-0) há quanto tempo uma câmera está [desacoplada](#page-36-0) na página [37](#page-36-0)* para obter mais ajuda sobre como identificar possíveis problemas.

### **Precisa de mais ajuda?**

#### **Entre em contato com <sup>o</sup> suporte**

Se precisar de ajuda adicional, acesse *[axis.com/support](https://www.axis.com/support)*.

#### **Compartilhando dados com <sup>a</sup> AXIS**

Coletamos dados anônimos sobre como os usuários interagem com nossos produtos <sup>e</sup> sobre <sup>o</sup> desempenho de nossos produtos. Dessa forma, podemos melhorar nossos produtos <sup>e</sup> <sup>a</sup> experiência do usuário. Não coletamos nenhum dado pessoal. Consulte nossa *Política de [Privacidade](https://www.axis.com/privacy/privacy-policy)* para obter detalhes.

Para alterar suas configurações de privacidade, vá para <sup>&</sup>gt; **Privacy (Privacidade)**.

Manual do usuário Axis body worn solution **Data:** Fevereiro 2024 © Axis Communications AB, <sup>2020</sup> - <sup>2024</sup> Nº da peça T10135878

Ver . M31.4